# ΕΝΟΤΗΤΑ ΙΙΙ

# **5. CISCO PACKET TRACER (CPT), ΟΡΓΑΝΩΣΗ ΔΙΕΥΘΥΝΣΕΩΝ IPv4 ΜΕ ΜΑΣΚΕΣ ΥΠΟΔΙΚΤΥΟΥ ΚΑΙ ΒΕΛΤΙΣΤΗ ΚΑΤΑΤΜΗΣΗ ΕΥΡΟΥΣ ΣΕ ΥΠΟΔΙΚΤΥΑ**

# 5.1 Εισαγωγή στο Cisco Packet Tracer

Εντοπίστε και εκκινήστε το Cisco Packet Tracer (CPT) (από το μενού Start όχι από κάποια συντόμευση στην επιφάνεια εργασίας). Το λογισμικό σας (η έκδοση πρέπει να είναι >= 7.0) και προσφέρει δύο περιβάλλοντα εργασίας. Το λογικό (προεπιλογή) και το φυσικό. Η εναλλαγή μεταξύ τους γίνεται στο αριστερό πάνω άκρο της γραφικής διεπαφής χρήση (GUI) του λογισμικού. Συνήθως χρησιμοποιείτε το λογικό. Επίσης, σας δίνει την δυνατότητα λειτουργίας σε δύο καταστάσεις, την κατάσταση πραγματικού χρόνου (προεπιλογή) και την προσομοίωση. Η εναλλαγή μεταξύ τους γίνεται από το δεξί κάτω άκρο της διεπαφής.

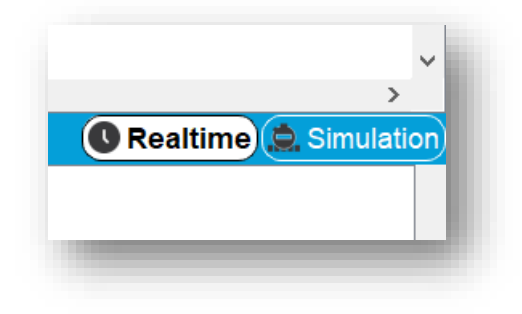

**Εικόνα 5.1:** Επιλογή μεταξύ καταστάσεων λειτουργίας στο CPT.

Στο αριστερό κάτω άκρο της διεπαφής χρήστη θα βρείτε μια σειρά από συσκευές. Δρομολογητές (routers), συγκεντρωτές (hubs), μεταγωγείς πλαισίων (switch), ασύρματες συσκευές, συνδέσεις φυσικών μέσων, συσκευές τελικού χρήστη και άλλα.

**Εικόνα 5.2:** Κατηγορίες συσκευών στο CPT.

Επιλέγοντας κάτι από αυτά θα εντοπίσετε ότι στο αμέσως διπλανό πλαίσιο εμφανίζονται όλες οι διαθέσιμες συσκευές αυτής της κατηγορίας.

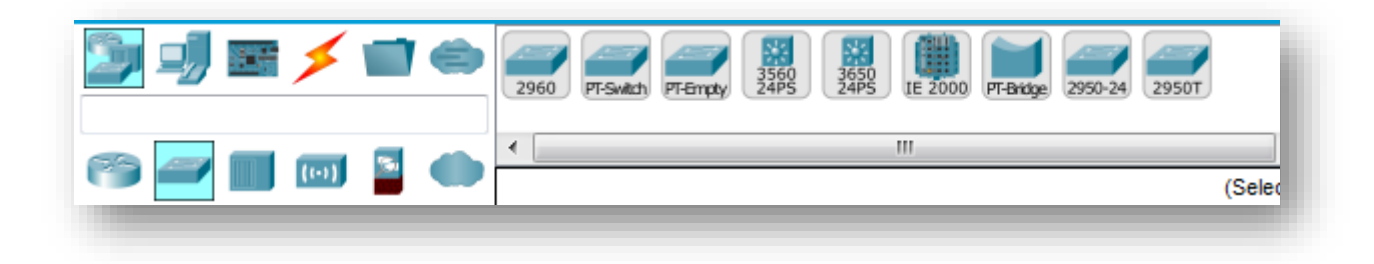

**Εικόνα 5.3:** Εμφάνιση συσκευών ανά κατηγορία στο CPT.

Για να σχεδιάσετε το πρώτο δίκτυό σας:

- Από τα [Hubs], επιλέξτε το **PT-Hub** και θα το φέρετε στον χώρο εργασίας με drag and drop ή κάνοντας αριστερό κλικ πάνω στο εικονίδιο της συσκευής και μετά αριστερό κλικ πάνω χώρο εργασίας.
- Από τα [End Devices], επιλέξτε έναν υπολογιστή **PC** και εμφανίστε τον στον χώρο εργασίας. Επαναλάβετε 3 φορές, ώστε να έχετε 3 υπολογιστές στο δίκτυο.
- Συνδέστε τον υπολογιστή 0 με το Hub.
- Επιλέξτε από τα [Connections] το κατάλληλο καλώδιο, **Copper straight through** (που αντιστοιχεί σε χάλκινο καλώδιο) κάντε κλικ στον υπολογιστή, επιλέξτε την κάρτα δικτύου FastEthernet0 και στην συνέχεια κάντε κλικ στο PT-Hub, επιλέγοντας μία από τις διαθέσιμες FastEhernet κάρτες του.
- Επαναλάβετε την ίδια διαδικασία και για τους άλλους υπολογιστές.

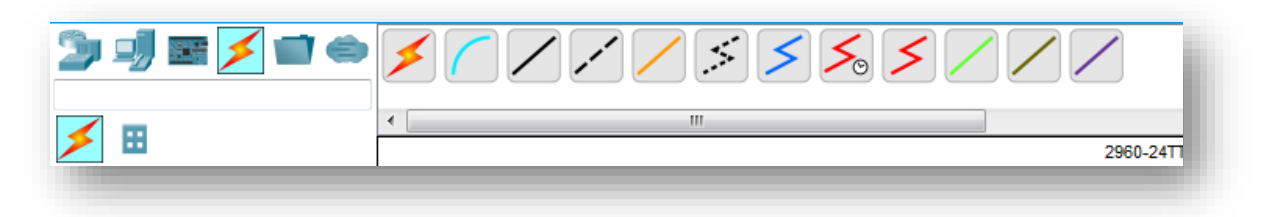

**Εικόνα 5.4:** Εμφάνιση διαφορετικών τύπων συνδέσεων στο CPT.

- Από τα [End Devices], επιλέξτε έναν **Server**.
- Συνδέστε το server με το Hub. Επιλέξτε από τις συνδέσεις το κατάλληλο καλώδιο χαλκού κάντε κλικ στον server, επιλέξτε μια υποδοχή δικτύου που αντιστοιχεί σε ένα (NIC) τύπου FastEthernet και στην συνέχεια κάντε κλικ στο hub, επιλέγοντας μία από τις διαθέσιμες FastEthernet υποδοχές του. Το δίκτυο που θα σχεδιάσετε πρέπει να είναι όπως στην παρακάτω εικόνα.

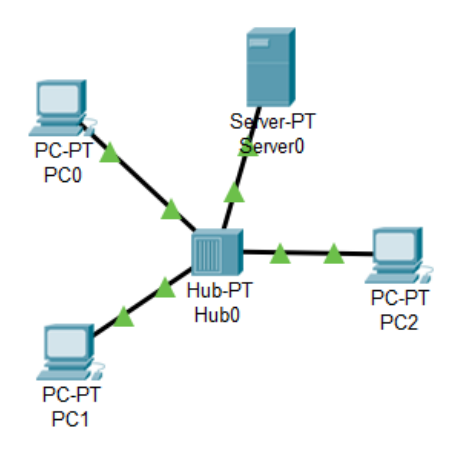

**Εικόνα 5.5:** To πρώτο δίκτυο μας στο CPT.

Αυτή είναι μια συνδεσμολογία για να διαμοιράζεται ο εξυπηρετητής με τους υπολογιστές τα αρχεία που είναι αποθηκευμένα σε αυτόν. Μέχρις αυτό το σημείο έχουμε υλοποιήσει μόνο τα επίπεδα Φυσικό (1ο) και Ζεύξης Δεδομένων (2ο) από την στοίβα TCP/IP, στις συνδέσεις και στις διαδικτυακές συσκευές.

# **ΑΣΚΗΣΗ 5.1: Σχεδίαση απλού δικτύου με μεταγωγέα πλαισίων**

- Δημιουργείστε ένα παρόμοιο δίκτυο αλλά στο κέντρο να υπάρχει μια συσκευή **PT-Switch**
- Παρατηρείστε για ομοιότητες και διαφορές αν υπάρχουν σε σχέση με το προηγούμενο δίκτυο.
- Σε ποιο επίπεδο στην στοίβα TCP/IP ανήκουν οι συνδέσεις;
- Σε ποιο επίπεδο στην στοίβα TCP/IP ανήκουν τα NIC του κάθε host;
- Σε ποιο επίπεδο στην στοίβα TCP/IP ανήκει ο μεταγωγέας;

# 5.1.1 Οι δικτυακές ρυθμίσεις ενός network interface controller (NIC)

Οποιοδήποτε υπολογιστικό σύστημα για το οποίο θα χρησιμοποιούμε τον όρο host, περιλαμβάνει στο hardware ολοκληρωμένα κυκλώματα που υλοποιούν την σύνδεση σε ένα δίκτυο. Σε έναν host μπορούν να υπάρχουν πολλά NICs και το κάθε ένα έχει τις δικές του ρυθμίσεις σύνδεσης στο δίκτυο. Θα δούμε πως υλοποιείτε αυτό στο λογισμικό προσομοίωσης. Από το προηγούμενο δίκτυο με το μεταγωγό διαγράψτε τον εξυπηρετητή

πατώντας πρώτα στην εντολή και μετά στο εικονίδιο του host που πρόκειται να διαγραφεί. Εξαφανίζεται και η σύνδεση με το καλώδιο. Τοποθετείστε ένα **Router 2811** και συνδέστε τον κατάλληλα με τον μεταγωγό. Χρησιμοποιείστε έναν ακόμη **Router 2811** και ένα ακόμη **Switch-PT** όπως το προηγούμενο. Σε αυτό τον μεταγωγό θα συνδέσετε τον εξυπηρετητή που θα βάλετε. Το δίκτυο που θα σχεδιάσετε πρέπει να είναι όπως στην παρακάτω εικόνα:

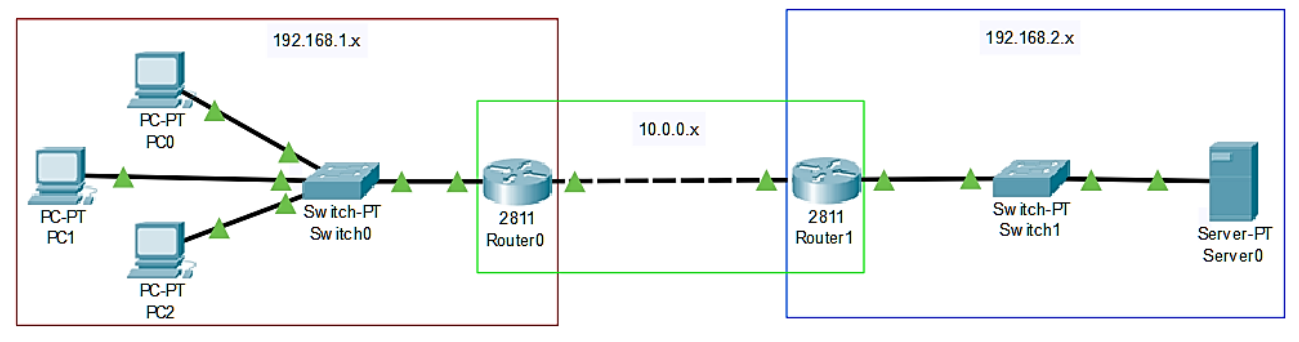

**Εικόνα 5.6:** To δεύτερο δίκτυο μας στο CPT.

Η σύνδεση που πραγματοποιήσαμε παραμένει 1ου και 2ου επιπέδου γιατί δεν έχουμε βάλει διευθύνσεις ΙΡ στις συσκευές (υπολογιστές και δρομολογητές) ώστε να έχουμε σύνδεση και στο 3ο επίπεδο και να μπορούμε να την επαληθεύουμε με την εντολή ping. Παρατηρούμε επίσης ότι οι δρομολογητές έχουν τις συνδέσεις τους κόκκινες που δείχνει ότι δεν έχουν ενεργοποιηθεί. Για να αλλάξει αυτό πρέπει να ενεργοποιήσουμε την NIC που συνδέεται με κάθε μεταγωγό αλλά και την μεταξύ τους σύνδεση: Κάνουμε αριστερό κλικ πάνω σε κάποιο δρομολογητή και στην καρτέλα **Config** επιλέγουμε από την ομάδα **Interface** το NIC που θέλουμε να ενεργοποιήσουμε (π.χ. FastEthernet 0/0) τσεκάροντας το **On** στο **Port Status.**

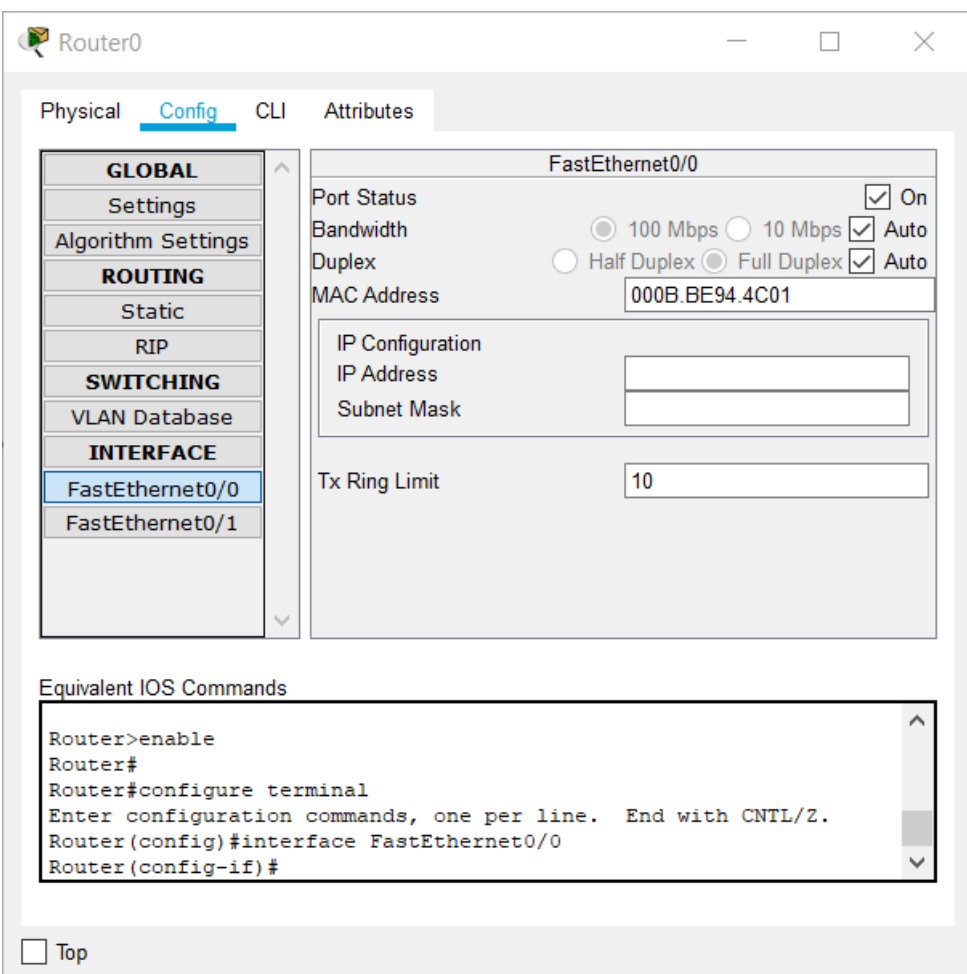

**Εικόνα 5.7:** Ρυθμίσεις κάρτας δικτύου (NIC) στο CPT.

Έστω ότι το αριστερό μέρος του συνολικού δικτύου, το υποδίκτυο που βρίσκεται «πίσω» από τον δρομολογητή Router0, χρησιμοποιεί τις εσωτερικές διευθύνσεις 192.168.1.x και το δεξί μέρος, μετά τον Router1, έχει αντίστοιχα τις διευθύνσεις 192.168.2.x. Η σύνδεση μεταξύ των δρομολογητών υλοποιεί ένα υποδίκτυο μεταξύ τους που θα έχει διευθύνσεις 10.0.0.x.

Θα αναθέσουμε τις διευθύνσεις IPv4 ανοίγοντας τις ρυθμίσεις του δρομολογητή Router0 (εικόνα 5.7). Στο NIC FastEthernet 0/0, που έχουμε συνδέσει το καλώδιο που πηγαίνει στον άλλο router, βάζουμε στο πεδίο IP Address 10.0.0.1 και στο πεδίο Subnet Mask 255.255.255.252. Με αυτόν τον τρόπο έχουμε ενεργοποιήσει στατικά την λειτουργία στο επίπεδο δικτύου (3o). Θα γνωρίσουμε την σημασία της μάσκας υποδικτύου στη συνέχεια του εργαστηρίου και το πως συνδυάζεται με το εύρος διευθύνσεων IP που χρησιμοποιούνται σε ένα υποδίκτυο. Στο NIC FastEthernet 0/1 με το οποίο συνδέεται ο δρομολογητής Router0 με το υποδίκτυο που ανήκουν τα PC0, PC1, PC2 βάζουμε IP: 192.168.1.1 / SubnetMask: 255.255.255.0. Αντίστοιχα ανοίγουμε τις ρυθμίσεις του Router1 και αναθέτουμε 10.0.0.2 / 255.255.255.252 για το υποδίκτυο των router και 192.168.2.1 / 255.255.255.0 για το υποδίκτυο με τον Server1. Κατόπιν μπορούμε να αναθέσουμε τις διευθύνσεις IP με παρόμοιο τρόπο στους υπολογιστές και στον εξυπηρετητή ανάλογα με το εύρος διευθύνσεων IP στο υποδίκτυο που ανήκουν και με subnet mask 255.255.255.0.

#### **ΑΣΚΗΣΗ 5.2: Έλεγχος επικοινωνίας μεταξύ των PC με χρήση της εντολής ping**

- Επιλέξτε τον υπολογιστή PC0 και στην καρτέλα Desktop κάντε κλικ στο Command Prompt. Εκτελέστε την εντολή ping με όρισμα τη διεύθυνση ενός άλλου PC. Τι παρατηρείτε;
- Δοκιμάστε την ίδια εντολή από κάποιο άλλο PC. Παρατηρείστε αν υπάρχουν διαφορές.

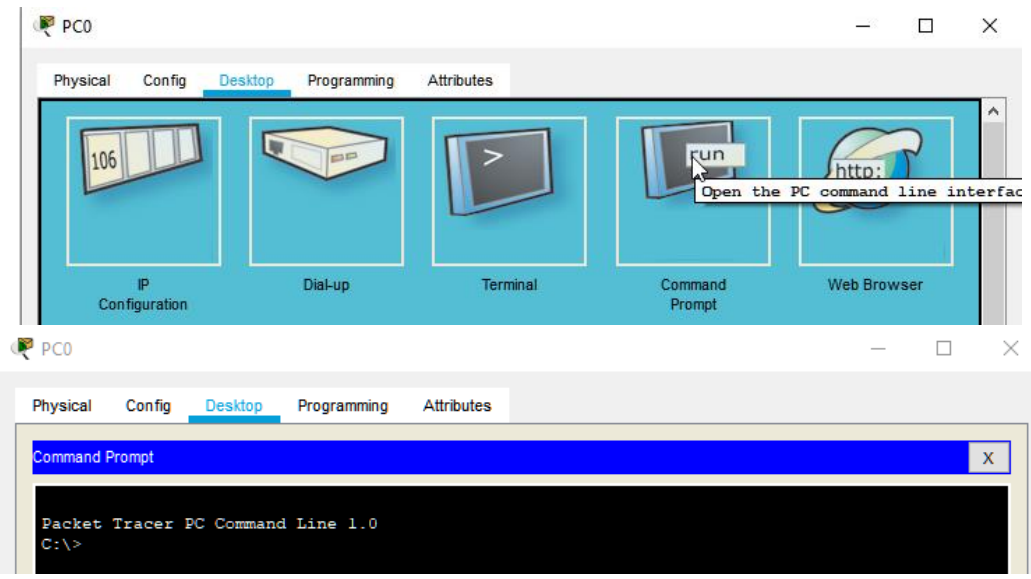

**Εικόνα 5.8:** Γραμμή εντολών σε PC/Laptop/Server στο CPT.

# **ΑΣΚΗΣΗ 5.3: Έλεγχος επικοινωνίας μεταξύ του PC και του Server με χρήση της εντολής ping**

- Επιλέξτε έναν από τους υπολογιστές και εκτελέστε την εντολή ping με όρισμα τη διεύθυνση του εξυπηρετητή. Τι παρατηρείτε;
- Δοκιμάστε το ίδιο και από ένα άλλο PC. Παρατηρείστε αν υπάρχουν διαφορές. Μπορείτε να εξηγήσετε που οφείλεται αυτό που διαπιστώνετε;
- Πρακτικά η εντολή ping σε τι μας χρησιμεύει για τον έλεγχο της δικτυακής λειτουργίας;

# 5.2 Μάσκες υποδικτύου (Subnet Masks)

# 5.2.1 Το επίπεδο δικτύου (network – L3)

Το επίπεδο δικτύου (L3) δεν εγγυάται την μεταφορά των πακέτων με την σωστή σειρά, ούτε και την ακεραιότητα των πληροφοριών που μεταφέρονται. Υλοποιεί δηλαδή μια **υπηρεσία καλύτερης προσπάθειας (best-effort delivery service)**. To βασικό χαρακτηριστικό ενός πρωτόκολλου L3 είναι η διευθυνσιοδότηση των δύο μερών της επικοινωνίας, των hosts, που είναι σταθερά υπολογιστικά συστήματα (desktop, server, embedded, κ.α.), φορητές συσκευές (laptop, tablet, smartphone, κ.α.) ή και δρομολογητές (routers). Με αυτό τον τρόπο επιτρέπει την μεταφορά της πληροφορίας που γίνεται στο επίπεδο L4, δηλαδή επιτρέπει στο segment, την PDU στο L4, να παραδοθεί από την προέλευση (source) στον προορισμό (destination). Οι διευθύνσεις αυτές λέγονται Internet Protocol Addresses (Διευθύνσεις ΙΡ) και σήμερα χρησιμοποιούνται κυρίως οι IPv4 που έχουν μήκος 32bit και γράφονται ως τέσσερις αριθμοί 8bit στο δεκαδικό σύστημα αρίθμησης, χωρισμένοι με τελείες (dotted-decimal):

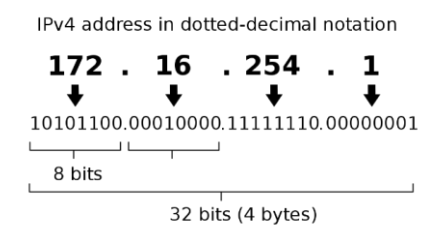

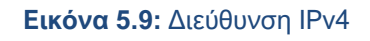

Από τους διαθέσιμους 2 $^{32}$  – 1 αριθμούς κάποιοι είναι δεσμευμένοι από τον οργανισμό IANA1 ώστε να χρησιμοποιηθούν εσωτερικά σε τοπικά δίκτυα (local area networks - LANs), π.χ. 192.168.1.1. Τα τελευταία χρόνια αρχίζει σταδιακά η μετάβαση σε IPv6 με μήκος 128bit, ένα εύρος που επιτρέπει  $3.4 \times 10^{38}$  διευθύνσεις στο διαδίκτυο, που είναι κατάλληλο για μοναδικά αναγνωρίσιμη διευθυνσιοδότηση συσκευών. Αυτές αναγράφονται ως οκτώ δεκαεξαδικοί αριθμοί των 16bit που χωρίζονται με άνω-και-κάτω τελεία (colon-hexadecimal), π.χ.: 2001:4860:4860:0000:0000:0000:0000:8888 ή ισοδύναμα στην συντομογραφία που

<sup>1</sup> <https://www.iana.org/assignments/iana-ipv4-special-registry/iana-ipv4-special-registry.xhtml>

αντικαθιστά διαδοχικά μηδενικά με δύο άνω-και-κάτω τελείες 2001:4860:4860::8888 (η διεύθυνση αντιστοιχεί σε εξυπηρετητή Google Public DNS) 2.

Σε έναν network interface controller (NIC) που υπάρχει σε έναν host, ανατίθεται συνήθως μόνο μια διεύθυνση IP. Έχοντας αυτόν τον NIC ως προεπιλεγμένο ταυτοποιείται από αυτήν και ο host στο διαδίκτυο. Σε οικιακούς χρήστες η διεύθυνση IP μπορεί να αλλάζει σε τακτά χρονικά διαστήματα και λέγεται **dynamic IP**. Μπορείτε να παρατηρήσετε τις διαφορετικές IP που ανατίθενται στο οικιακό δίκτυο σας σε ένα διάστημα κάποιων ημερών, μέσω της σελίδας [https://whatismyipaddress.com/.](https://whatismyipaddress.com/) Σήμερα υπάρχουν υπηρεσίες dynamic DNS που μπορούν να αναθέτουν dynamic IPs σε ονομασίες, ώστε να υπάρχει πρόσβαση σε host εντός οικιακών δικτύων, π.χ. σε κάμερες ασφαλείας.

Σε εξυπηρετητές διαδικτύου χρησιμοποιούμε **static IP**, ώστε να μην αλλάζουν οι διευθύνσεις που χρησιμοποιούνται σε εγγραφές DNS και οι χρήστες να τους βρίσκουν από τις ονομασίες τους. Επίσης υπάρχει η περίπτωση που σε μια NIC εξυπηρετητή, ανατίθενται πολλαπλές σταθερές (static) διευθύνσεις IP.

# 5.2.2 Διευθυνσιοδότηση IPv4

Η μηχανική των διευθύνσεων του IPv4 χωρίζει τα 32 bit της IPv4 διεύθυνσης σε δύο τμήματα: Διαβάζοντας από αριστερά είναι το **πρόθεμα δικτύου (network prefix** ή **network identifier)**  και ακολουθεί το **αναγνωριστικό συστήματος (host identifier) )**, περιγράφοντας το **δίκτυο** στο οποίο ανήκει το **σύστημα**. Αρχικά υπήρχε ο διαχωρισμός σε κλάσεις A, B και C, αλλά δεν χρησιμοποιείται πλέον. Για να υποδειχθεί ποια bits από τα 32 ανήκουν στο network και ποια στο host τμήμα υπάρχει μια δυαδική μάσκα (binary mask) που ονομάζεται **μάσκα υποδικτύου - subnet mask** και αναγράφεται σε decimal-doted μορφή π.χ. 255.255.255.0**.**  Στην ουσία είναι αυτή που χωρίζει την διεύθυνση IPv4 σε δύο μέρη. Επίσης υπάρχει η σημειογραφία της μορφής /{Πλήθος bits}, που μετράει από αριστερά το πλήθος των bit που είναι '1' μέσα στην μάσκα, π.χ. /24.

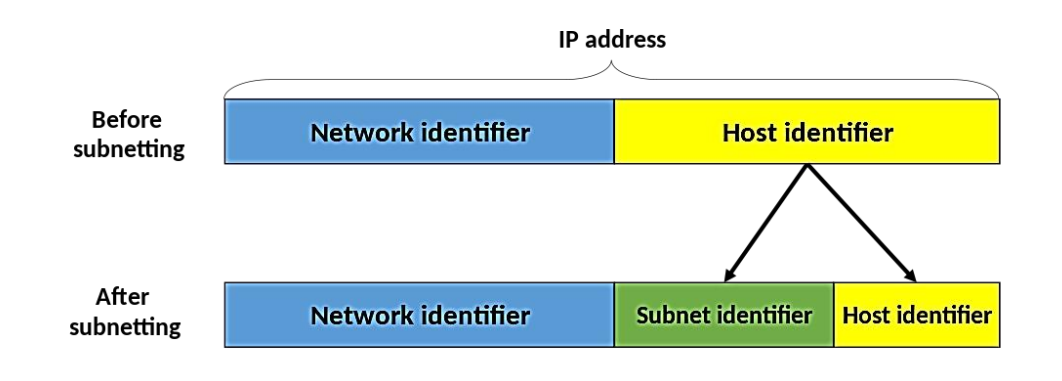

**Εικόνα 5.10**: Τμήματα διεύθυνσης IPv4

<sup>2</sup> <https://developers.google.com/speed/public-dns/docs/using>

Το πρωτόκολλο ΙΡ με την χρήση της μάσκας δίνει την δυνατότητα στους διαχειριστές δικτύων να ορίσουν και μικρότερα υποδίκτυα μέσα σε ένα δίκτυο. Έτσι καθορίζεται που ανήκει ο host, δηλαδή αν είναι στο ίδιο δίκτυο (ή υποδίκτυο) ή αν βρίσκεται σε κάποιο απομακρυσμένο. Το network ID χρησιμοποιείται από δρομολογητές που αναλαμβάνουν να προωθήσουν πακέτα μεταξύ διαφορετικών δικτύων.

Το **network prefix** υπολογίζεται μετά την εφαρμογή της μάσκας που γίνεται με την δυαδική πράξη:

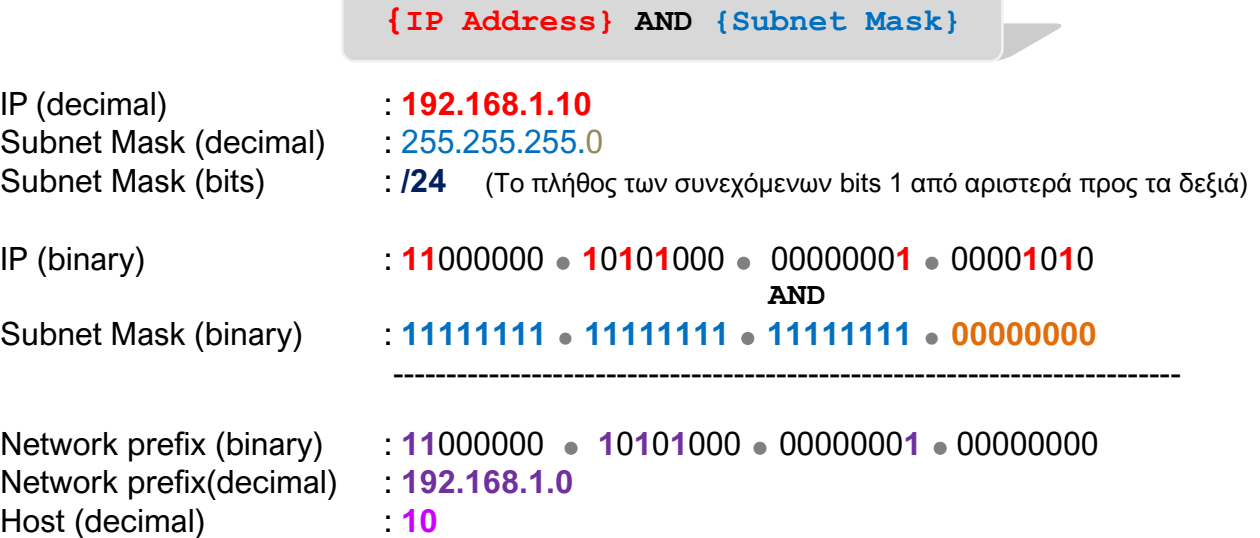

Επειδή υπάρχουν 24 συνεχόμενα bits 1 στην μάσκα από αριστερά προς τα δεξιά καταλαβαίνουμε ότι τα πρώτα 24 bits της διεύθυνσης IPv4 χρησιμοποιούνται για αναγνωριστικό του δικτύου και τα τελευταία 8 bits για αναγνωριστικό του host, εδώ τα 0000**1**0**1**0 που στο δεκαδικό είναι 10.

Σε κάθε υποδίκτυο υπάρχει μια ειδική διεύθυνση IPv4 που χρησιμοποιείται για ταυτόχρονη αποστολή προς όλους τους hosts που συνδέονται σε αυτό και δέχονται πακέτα, η **broadcast address.** Αυτή μπορεί να θεωρηθεί ως ένα wildcard που σημαίνει "όλα τα συστήματα". Υπολογίζεται με την αντιστροφή της μάσκας και κατόπιν OR:

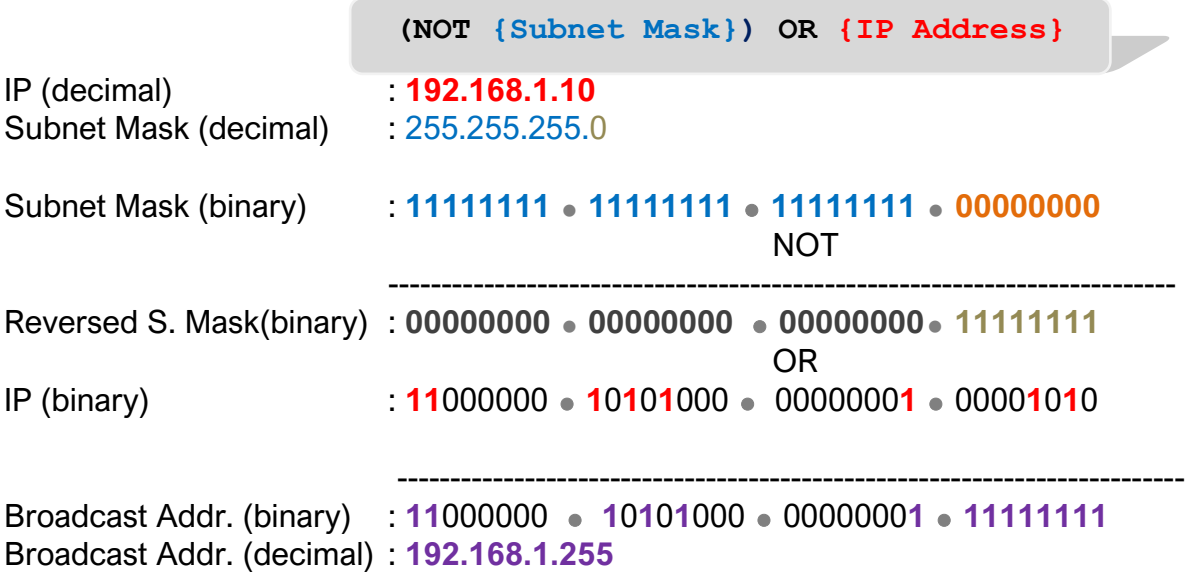

Το υποδίκτυο μπορεί να αναπαρασταθεί με την σημειογραφία **Classless Inter-Domain Routing (CIDR)** της μορφή {network ID}/{subnet mask bits} δηλαδή στην παραπάνω περίπτωση 192.168.1.0/24. Επίσης στο παραπάνω παράδειγμα το εύρος των 8 bits δίνει τους αριθμούς 0-255 στο δεκαδικό σύστημα αρίθμησης ως πιθανές τιμές του τμήματος host. Από αυτές δεν μπορούν να ανατεθούν σε συστήματα ο πρώτος του εύρους, δηλαδή το 192.168.1.0 που χρησιμοποιείται ως αναγνωριστικό για το δίκτυο και ο τελευταίος του εύρος το 192.168.1.255 που χρησιμοποιείται στην διεύθυνση broadcast. Αλλάζοντας την μάσκα αλλάζει το πλήθος των υποδικτύων και των συστημάτων που περιλαμβάνονται μέσα σε αυτά. Για παράδειγμα με διαφορετική μάσκα πάνω στην ίδια διεύθυνση IP έχουμε

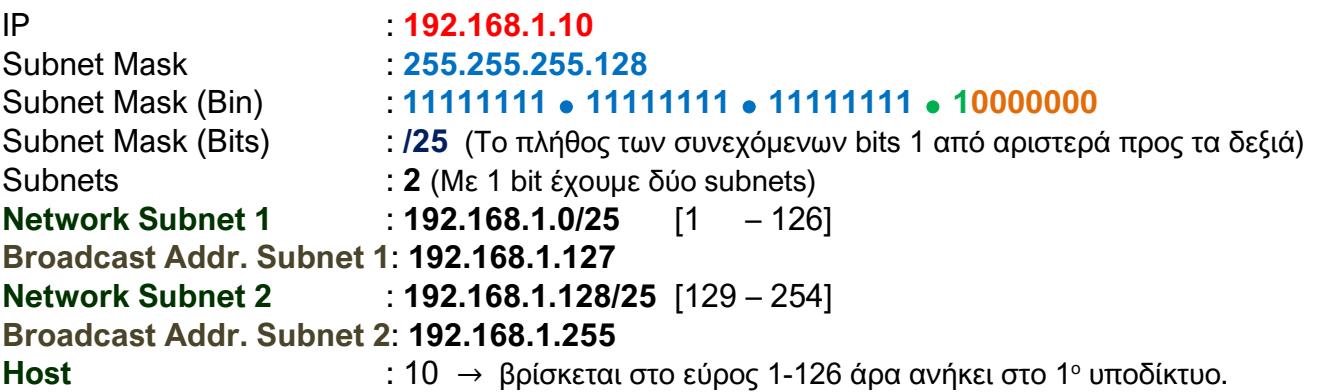

Παρατηρείστε ότι υπάρχει ένα επιπλέον bit 1 στα συνεχόμενα από αριστερά προς τα δεξιά (με πράσινο χρώμα), αποτελεί το subnet identifier. Στα παλαιότερα χρόνια το παράδειγμα αποτελεί περίπτωση της κλάσης C, στην οποία ανήκε η διεύθυνση IP. Με αυτήν την μάσκα έχουν οριστεί 21=2 υποδίκτυα το κάθε ένα με πλήθος διαφορετικών host 2 7 -2=126 με το 127 να λειτουργεί ως wildcard. Η κλάση C υποστήριζε από το 24 ως 30 bit της διεύθυνσης IP ως network prefix.

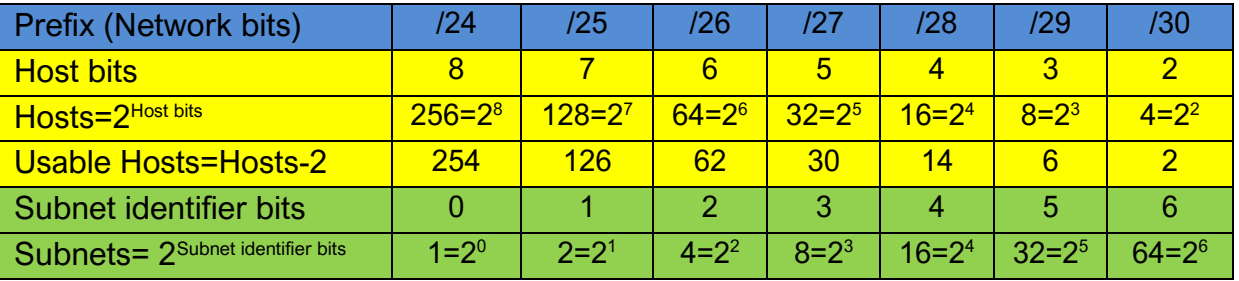

Με παρόμοιο τρόπο μπορούμε να δούμε την κλάση Β.

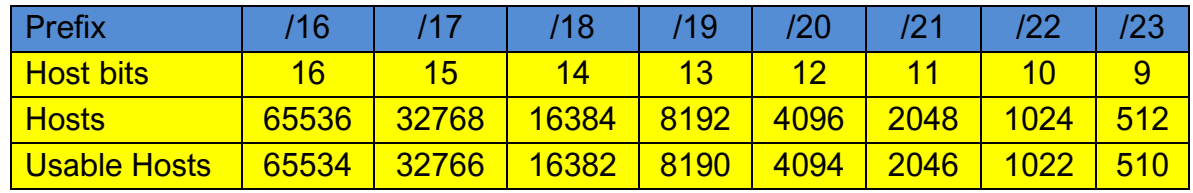

O πλήρης πίνακας με όλες τις κλάσεις A, B, C για Classfull διευθυνσιοδότηση φαίνεται στον παρακάτω πίνακα.

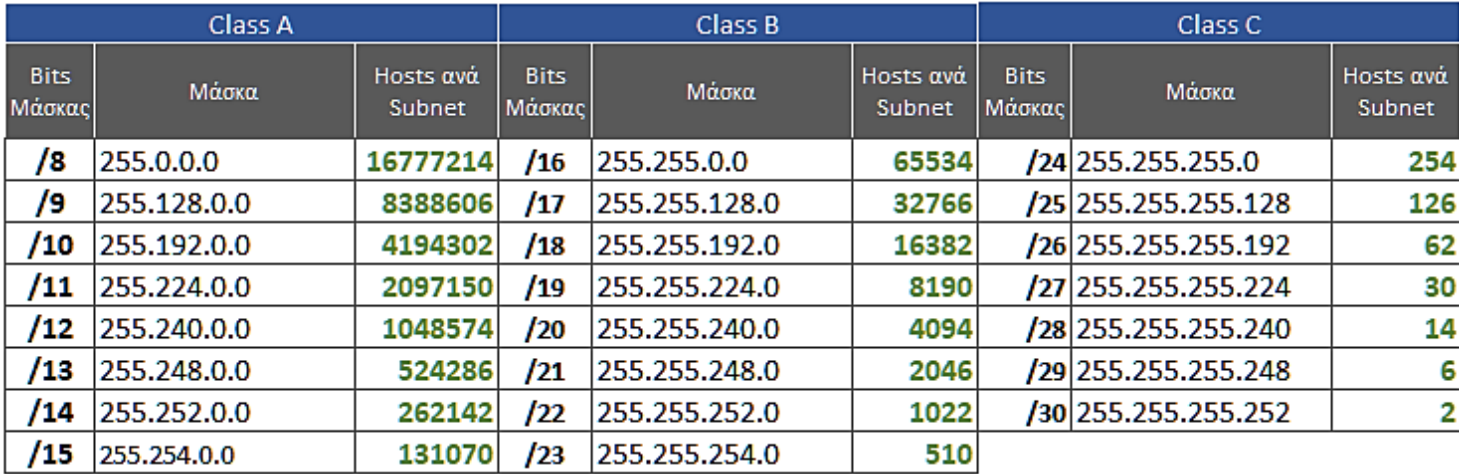

**Εικόνα 5.11:** Μάσκες υποδικτύου ανά κλάση και μέγιστο πλήθος έγκυρων διευθύνσεων IPv4 για κάθε μάσκα υποδικτύου.

# 5.3 Διευθυνσιοδότηση ΙΡv4 διευθύνσεων με υποδικτύωση (subnetting)

#### 5.3.1 Παράδειγμα βέλτιστης λύσης subnetting

Έστω ότι πρέπει να μοιραστούν οι διευθύνσεις που μπορεί να υπάρξουν στο 192.168.1.0/24 σε τρία υποδίκτυα που έχουν το κάθε ένα από 23, 50 και 5 hosts. Πρέπει να δημιουργηθεί μια λίστα με τις ανάγκες βάσει του μεγέθους (size) και να βρεθεί η subnet mask της κατάλληλης χωρητικότητας. Θα πρέπει να μοιραστεί ξεκινώντας από τα μεγαλύτερα και μετά θα διαχωρίσει κατάλληλα τον υπόλοιπο χώρο διευθύνσεων ώστε να χωρέσουν τα μικρότερα. Διαφορετικά θα υπάρχουν μεγάλα κενά και πολλές διευθύνσεις αχρησιμοποίητες. Ταξινομούμε τις ανάγκες από το μεγαλύτερο πλήθος προς το μικρότερο και μετά σημειώνουμε το ανάλογο μέγιστο πλήθος διευθύνσεων IP (δείτε ξανά την Εικόνα 5.11).

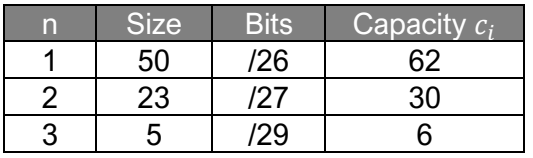

Η αρχή γίνεται με το subnet  $n = 1$  για το μεγαλύτερο μέγεθος  $s_1 = 50$ . Με χρήση της μάσκας /26 χωρίζεται στα εξής subnets:

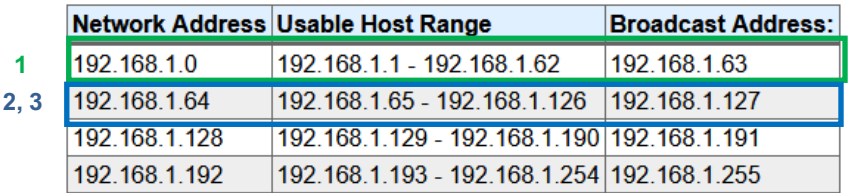

Θα χρησιμοποιηθεί το πρώτο και δεύτερο υποδίκτυο (προσέξτε τα χρώματα των subnet bits).

- 11000000.10101000.00000001.**00 000000** → 192.168.1.**0**
- 11000000.10101000.00000001.**01 000000** → 192.168.1.**64**

Σημειώνουμε το εύρος έγκυρων διευθύνσεων για το  $n = 1$ 

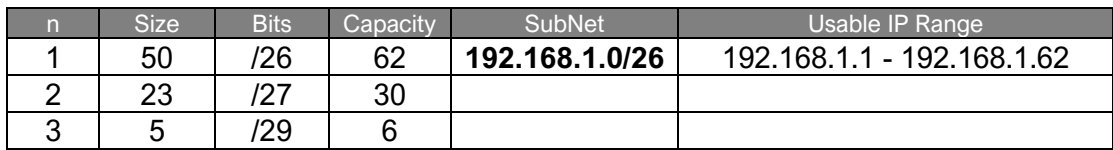

Συνεχίζουμε στην θέση  $n = 2$  και χρησιμοποιείται η μάσκα /27 για το δεύτερο υποδίκτυο 192.168.1.64. Έτσι ο διαχωρισμός γίνεται

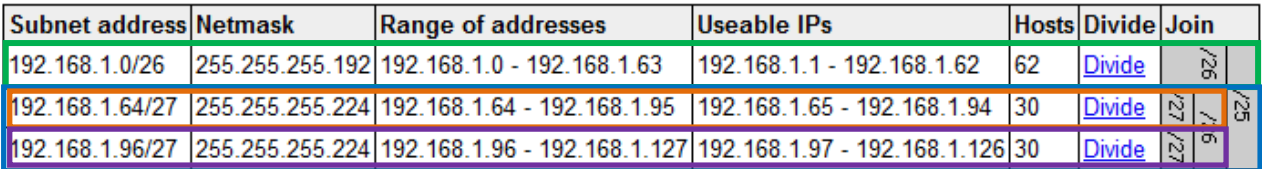

- 11000000.10101000.00000001.**0100 0000** → 192.168.1.**64**
- 11000000.10101000.00000001.**0110 0000** → 192.168.1.**96**

Έτσι γίνεται και η ανάθεση του εύρους διευθύνσεων για το  $n = 2$ 

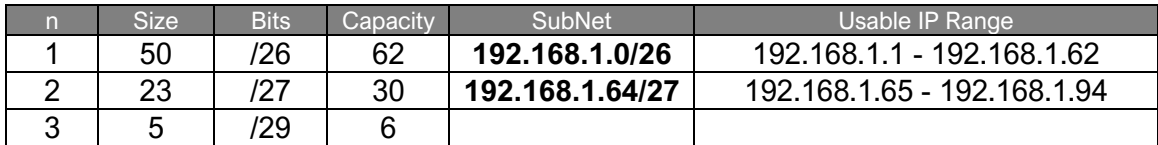

Για την θέση  $n = 3$  μπορεί να χρησιμοποιηθεί το υποδίκτυο 192.168.1.96, το οποίο διχοτομείται περαιτέρω με την μάσκα /28 και κατόπιν με την /29.

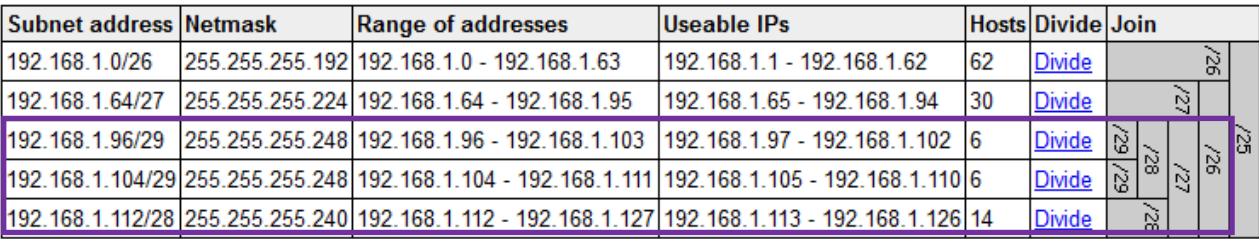

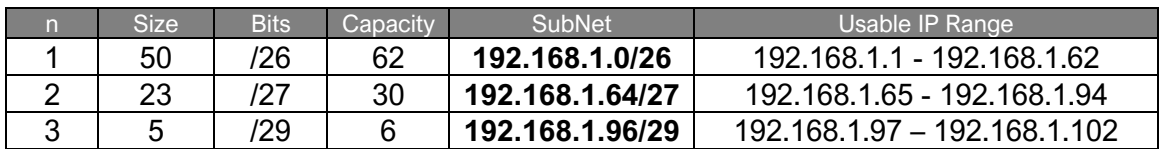

Στην περίπτωση που μέσα στους hosts υπολογίζεται και ο δρομολογητής, συνήθως γίνεται ανάθεση του πρώτου IP του εύρους σε αυτόν. Αν υπήρχαν τρεις routers στο παράδειγμα μας τότε οι IP διευθύνσεις τους θα ήταν:

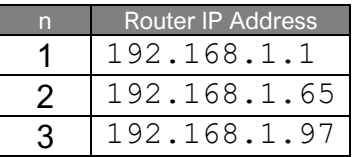

Όπως είναι προφανές περισσεύουν τα υποδίκτυα 192.168.1.104/29 και 192.168.1.112/28 που χωρούν 6 και 14 hosts αντίστοιχα, καθώς και το 192.168.1.128/25 που χωράει 126.

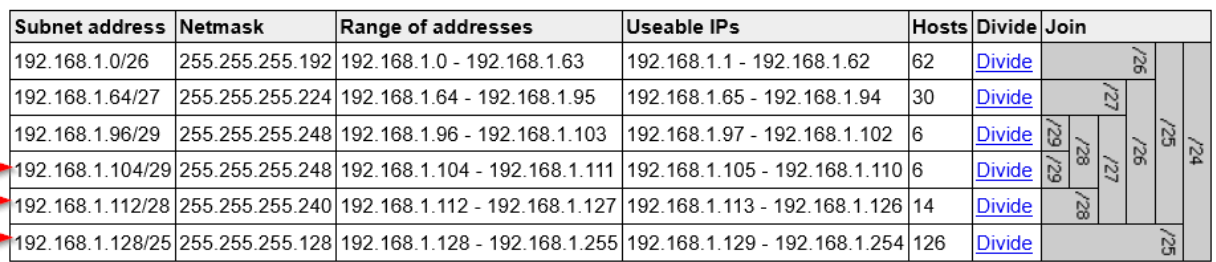

# 5.3.2 Online εργαλεία για μάσκες υποδικτύου και υποδικτύωση

Για να κατανοήσετε καλύτερα τις μάσκες υποδικτύου, υποδικτύωση και τις κλάσεις μπορείτε να χρησιμοποιήσετε ένα από τα παρακάτω online εργαλεία.

# **Υπολογιστής μάσκας υποδικτύου (δεν το χρησιμοποιούμε)**

• <http://www.subnet-calculator.com/>

#### **Επαλήθευση του εύρους έγκυρων διευθύνσεων IPv4 και διευθύνσεων broadcast**

- <https://www.calculator.net/ip-subnet-calculator.html>
- <https://www.tunnelsup.com/subnet-calculator/>

#### **Υποδικτύωση**

• <http://www.davidc.net/sites/default/subnets/subnets.html>

#### **ΑΣΚΗΣΗ 5.4: Διευθυνσιοδότηση ΙΡv4**

- 1. Για ποιο λόγο είναι απαραίτητος ο διαχωρισμός των 32bit μιας IP διεύθυνσης σε δύο μέρη; Γιατί στη συνέχεια σε τρία μέρη; Σκεφτείτε τους λόγους κατά την άποψη σας και μετά ελέγξτε τους στο [https://www.networkcomputing.com/data-centers/5-subnetting](https://www.networkcomputing.com/data-centers/5-subnetting-benefits)**[benefits](https://www.networkcomputing.com/data-centers/5-subnetting-benefits)**
- 2. Για IP address: **194.20.0.32** Subnet Mask: **255.255.255.224** (κλάση C) προσπαθήστε να κάνετε τις δυαδικές πράξεις ώστε να βρείτε το network prefix (network ID) και το την broadcast address.
- 3. Σε συνέχεια της ερώτησης 2, ποιο είναι το πλήθος των υποδικτύων που δημιουργεί η μάσκα, των διαθέσιμων διευθύνσεων ανά υποδίκτυο, η πρώτη και η τελευταία έγκυρη διεύθυνση IPv4 για ανάθεση σε host; Κατόπιν επιβεβαιώστε την ορθότητα με τα online εργαλεία της παραγράφου 5.2.2.
- 4. Σε συνέχεια του 2, γράψτε το αναγνωριστικό του δικτύου που ανήκει η διεύθυνση IPv4 σε μορφή CIDR.
- 5. Απαντήστε στα ίδια ερωτήματα 2,3 για IPv4: 195.251.123.0 Subnet Mask: /20 (κλάση B).
- 6. Απαντήστε στα ίδια ερωτήματα 2,3 για IPv4: 10.0.10.0 Subnet Mask: 255.128.0.0 (κλάση Α).
- 7. Έστω ότι έχουμε 13 υπολογιστές στο τοπικό δίκτυο 192.168.1.0. Γράψτε την κατάλληλη μάσκα υποδικτύου σε μορφή CIDR ώστε αφενός να τους χωράει στο ίδιο υποδίκτυο, αφετέρου να υπάρχουν οι λιγότερες μη χρησιμοποιημένες θέσεις host σε αυτό.
- 8. Αν θέλουμε να σπάσουμε σε 8 ίσα υποδίκτυα μια διεύθυνση IPv4 κλάσης C, πόσα bits πρέπει να υπάρχουν στο τμήμα subnet της μάσκας (δείτε την εικόνα 5.10). Γράψτε την αντίστοιχη μάσκα υποδικτύου και σε δεκαδική μορφή.
- 9. Στο παράδειγμα βέλτιστης ανάθεσης διευθύνσεων IP ποιο είναι το broadcast address για να στείλουμε ένα πακέτο στην περίπτωση της ομάδας με τους 50 hosts;
- 10.Σε ποια κλάση ανήκει το subnet 55.192.0.0 /10
- 11.Έστω ότι σας δίνεται η IPv4 διεύθυνση 192.168.100.21 με μάσκα υποδικτύου /18. Μπορούμε να είμαστε σίγουροι ότι είναι η αρχική διεύθυνση του δικτύου; Βρείτε την IPv4 διεύθυνση του δικτύου (network ID).
- 12.Σε συνέχεια της 11, ποια είναι η IPv4 διεύθυνση για αποστολή ενός πακέτου σε όλους τους υπολογιστές του υποδικτύου (διεύθυνση broadcast); Γράψτε την πρώτη και την τελευταία έγκυρη διεύθυνση IPv4 για ανάθεση σε host. Πόσοι είναι συνολικά; Γράψτε την πράξη με την οποία το υπολογίσατε.
- 13.Έστω ότι σας δίνεται η ΙΡv4 διεύθυνση 104.17.106.109. Μπορούμε να ξέρουμε σε ποιο υποδίκτυο ανήκει έχοντας μόνο την IPv4 διεύθυνση; Αν ο υπολογιστής σας βρίσκεται σε ένα υποδίκτυο με άλλους 29 hosts (PCs, routers, servers), ποια πρέπει να είναι η subnet mask. Γράψτε την και με μορφή prefix. Ποια η IPv4 διεύθυνση του υποδικτύου και ποια η broadcast; Αν χρησιμοποιούσαμε την τελευταία έγκυρη διεύθυνση IPv4 για τον router του δικτύου, ποια θα ήταν αυτή;

# **ΑΣΚΗΣΗ 5.5: Υπολογισμός μάσκας υποδικτύου για αιτούμενο εύρος διευθύνσεων IPv4**

Θα χρειαστεί να ζητήσουμε από τον πάροχο μας να μας δώσει ένα εύρος συνεχόμενων διευθύνσεων IP, ώστε να μπορέσουμε πάνω σε αυτό να δημιουργήσουμε δύο υποδίκτυα με απαιτήσεις **800** και **222** hosts.

1. Ποια είναι η κατάλληλη μάσκα υποδικτύου για το εύρος αυτό, πάνω στο οποίο θα κάνουμε subnetting;

2. Από το εύρος αυτό, πόσες διευθύνσεις IP δεν θα χρειαστούν, θα παραμείνουν αδιάθετες και θα επιστραφούν στον πάροχο.

#### **ΑΣΚΗΣΗ 5.6: Subnetting με 3 υποδίκτυα**

Δίδεται το εύρος διευθύνσεων **10.0.0.0 /23.** Οι απαιτήσεις σε hosts με τις ονομασίες των αντίστοιχων δικτύων είναι net1=50, net2=200, net3=16

1. Κάντε subnetting και συμπληρώστε τον παρακάτω πίνακα

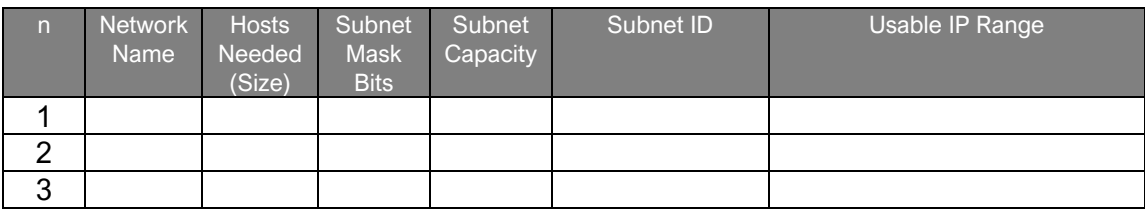

- 2. Σημειώστε τα δίκτυα που παραμένουν αδιάθετα μετά το subnetting
- 3. Ποιο είναι το πλήθος των αδιάθετων διευθύνσεων IP, που δεν θα αγοραστούν από τον πάροχο.
- 4. Σε αυτές που αγοράζουμε, πόσες δεν πρόκειται να ανατεθούν άμεσα βάσει των απαιτήσεων και τι ποσοστό αποτελούν της συνολικής χωρητικότητας που αγοράζουμε;

#### **ΑΣΚΗΣΗ 5.7: Subnetting με 5 υποδίκτυα**

Δίδεται το εύρος διευθύνσεων **195.251.0.0 /22.** Οι απαιτήσεις σε hosts με τις ονομασίες των αντίστοιχων δικτύων είναι net1=20, net2=100, net3=80, net4=400, net5=5

Κάντε subnetting και συμπληρώστε τον παρακάτω πίνακα

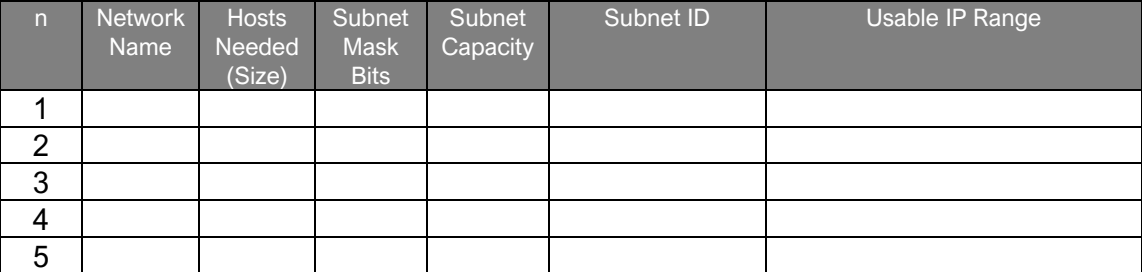

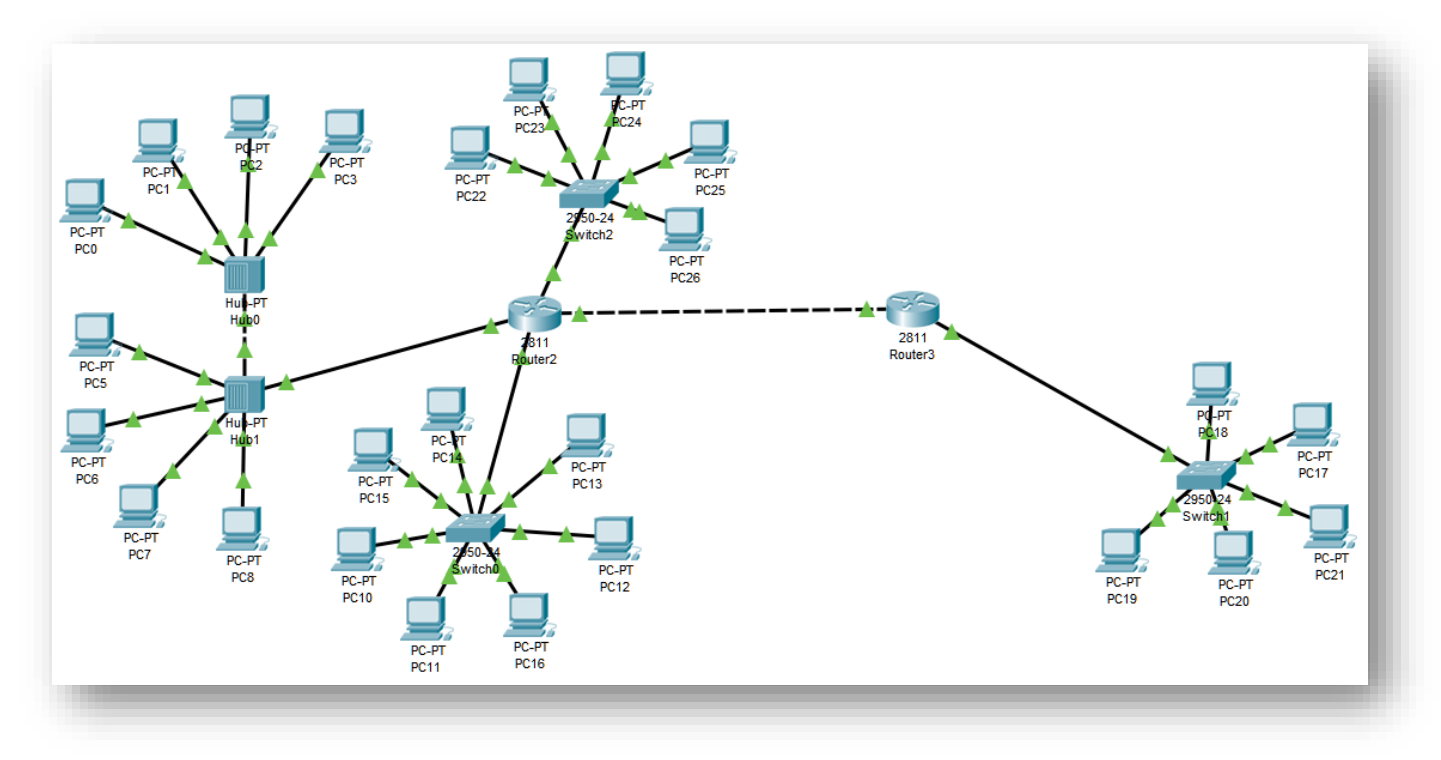

#### **ΑΣΚΗΣΗ 5.8: Διευθυνσιοδότηση ΙΡv4 και ανάθεση στο Cisco Packet Tracer**

#### **Εικόνα 5.12:** Δίκτυο του CPT\_Lab5.pkt

Κατεβάστε το αρχείο **CPT\_Lab5.pkt** από το site του μαθήματος που όταν ανοίξει στο Cisco Packet Tracer (CPT) θα εμφανιστεί το παραπάνω δίκτυο. Μπορείτε να αρχίσετε την άσκηση από την εικόνα. Από το ερώτημα 5 και κάτω μπορείτε να χρησιμοποιήσετε το CPT και τις γνώσεις που αποκτήσατε κατά την εισαγωγή της ενότητας (5.1).

- 1. Αναγνωρίστε 5 διαφορετικά υποδίκτυα στα οποία μπορεί να χωριστεί το δίκτυο.
- 2. Χρησιμοποιήστε διευθύνσεις τις μορφής 192.168.x.x και δουλέψτε ώστε να συμπληρώστε τον παρακάτω πίνακα:
	- o Με τις απαιτήσεις για έγκυρες διευθύνσεις (size), ταξινομώντας τα δίκτυα από το μεγαλύτερο προς το μικρότερο
	- o Επιλέξετε τις κατάλληλες subnet mask (Bits), σημειώστε τις όπως και την αντίστοιχη χωρητικότητα (Capacity)

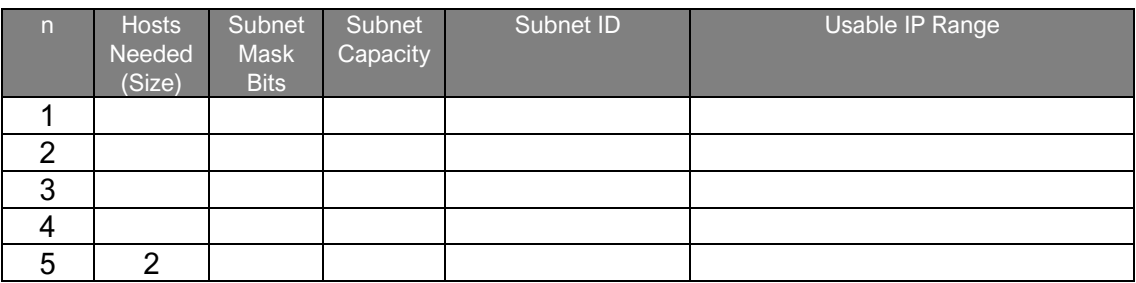

- 3. Για ποιον λόγο επιλέξατε τις συγκεκριμένες subnet mask;
- 4. Προχωρήστε και με χρήση κάποιου online εργαλείου βρείτε το εύρος των έγκυρων διευθύνσεων IP (Usable IP Range) ώστε να συμπληρώσετε τον πίνακα.
- 5. Ανοίξτε το **CPT\_Lab5.pkt** στο Cisco Packet Tracer. Θυμηθείτε ότι στις συσκευές επιπέδων ζεύξης (L2) και φυσικού (L1) δεν λειτουργεί το πρωτόκολλο IP. Για κάθε interface (NIC) ενός router, αναθέστε την πρώτη διαθέσιμη διεύθυνση IPv4 σε συνδυασμό με την αντίστοιχη μάσκα υποδικτύου. Για το υποδίκτυο μεταξύ των routers βάλτε την πρώτη IPv4 σε όποιον από τους δύο θέλετε.
- 6. Επιλέξτε δύο υπολογιστές σε κάθε υποδίκτυο για να αναθέσετε έγκυρες διευθύνσεις IPv4 και σε συνδυασμό με τις αντίστοιχες μάσκες υποδικτύου.
- 7. Επιλέξτε τον έναν υπολογιστή στο υποδίκτυο και προσπαθήστε να κάνετε ping στον άλλο υπολογιστή και στον router του ίδιου υποδικτύου. Τι παρατηρείτε;
- 8. Προσπαθήστε να κάνετε ping σε υπολογιστές σε ένα άλλο υποδίκτυο. Τι παρατηρείτε;
- 9. Αν τυχόν υπάρχει πρόβλημα στην επικοινωνία και εμφανίζονται μηνύματα Request timed out σε ποιο επίπεδο εντοπίζεται;
- 10.Αν αλλάξετε μια IP Address εκτός του εύρους των έγκυρων host του subnet, κρατώντας το subnet mask που επιλέξατε, υπάρχει επικοινωνία με τους υπόλοιπους host στο υποδίκτυο; Σε ποιο επίπεδο εντοπίζεται και αυτό το πρόβλημα;

# **6. ΣΤΑΤΙΚΗ ΔΡΟΜΟΛΟΓΗΣΗ**

# 6.1 Ρύθμιση συσκευής στο επίπεδο δικτύου.

6.1.1 Ανάθεση διεύθυνσης IP και μάσκας υποδικτύου σε NIC.

Για να ενεργοποιηθεί η βασική λειτουργία μιας συσκευής (host) στο επίπεδο δικτύου (network – L3) χρειάζεται η ανάθεση του ζεύγους {IP address}, {Subnet mask} στο προεπιλεγμένο από τα network interface controller (NIC) που υπάρχουν σε αυτήν. Σε ένα σύστημα ενδέχεται να υπάρχουν πολλαπλά NIC, όπως Ethernet για ενσύρματο δίκτυο, Wi-Fi, VPN, Virtual Machines, κ.α. Υπάρχει η περίπτωση να έχουμε πολλαπλές υποδοχές για ενσύρματες συνδέσεις, το οποίο υποδηλώνει ότι περισσότερα του ενός NIC για τον τύπο Ethernet στον ίδιο host. Αυτά μπορούν να είναι ταυτόχρονα συνδεδεμένα στο ίδιο δίκτυο (ή και διαφορετικά δίκτυα), αρκεί να έχουν διαφορετικές μεταξύ τους IP διευθύνσεις.

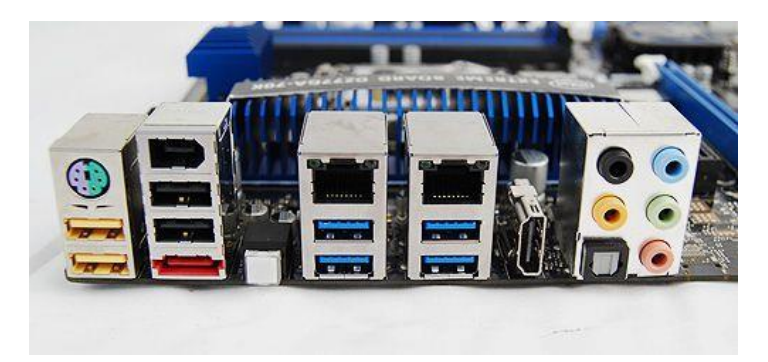

**Εικόνα 6.1:** Μητρική πλακέτα με δύο υποδοχές ενσύρματου δικτύου (RJ-45 θηλυκό).

Στο λειτουργικό σύστημα Windows συνήθως υπάρχει αυτόματη ανάθεση του ζεύγους των {IP address}, {Subnet mask} καθώς και άλλων ρυθμίσεων μέσω του DHCP (Dynamic Host Configuration Protocol). Σε συγκεκριμένες περιπτώσεις όπως η εγκατάσταση ενός εξυπηρετητή με στατική διεύθυνση IP στο διαδίκτυο, απαιτείται η χειροκίνητη ανάθεση.

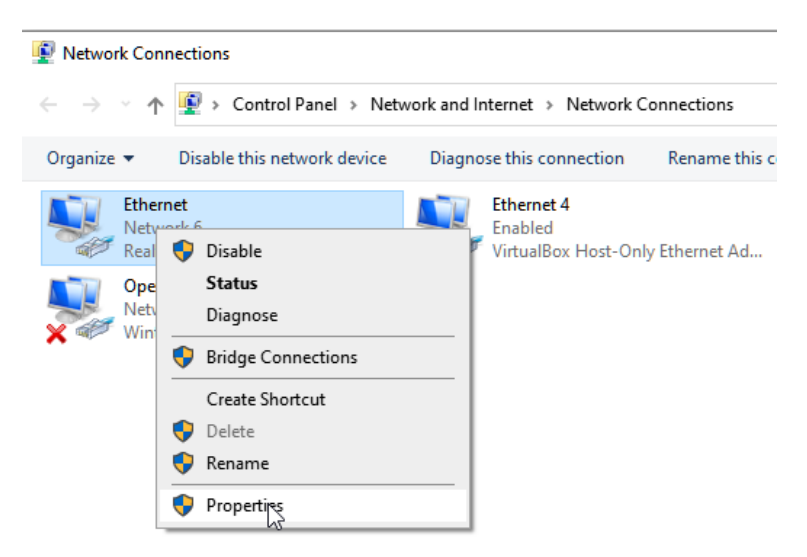

**Εικόνα 6.2**: Επιλογή για εμφάνιση ρυθμίσεων του NIC "Ethernet"σε λειτουργικό σύστημα Windows 7/ 8.1/10.

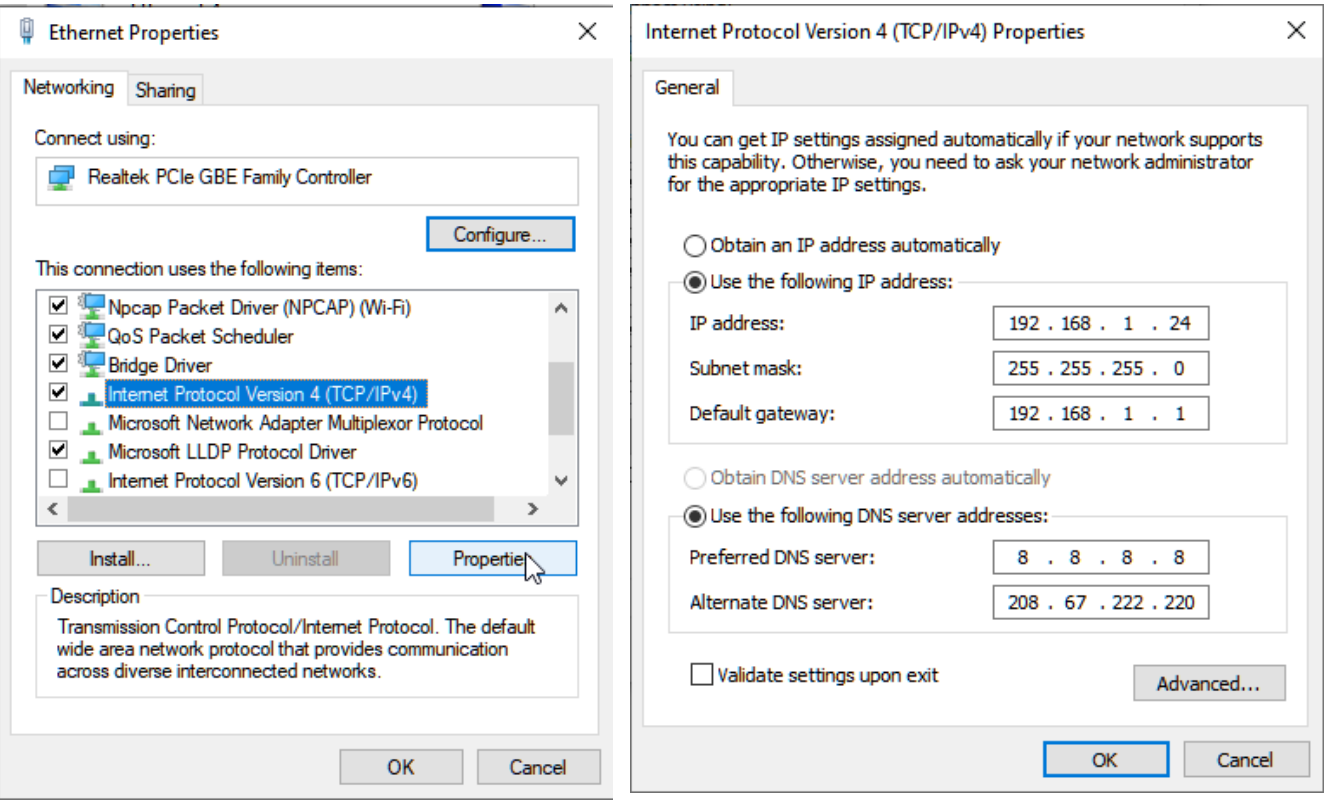

**Εικόνα 6.3**: Ρυθμίσεις των πρωτοκόλλων επιπέδου δικτύου σε λειτουργικό σύστημα Windows 7/ 8.1/10: Αριστερά: Επιλογή του IPv4 ως ενεργό πρωτόκολλο επιπέδου δικτύου με απενεργοποίηση του IPv6. Δεξιά: Ανάθεση ζεύγους IP address, Subnet mask. Επίσης ανάθεση Default Gateway και DNS servers της Google (8.8.8.8) και της OpenDNS (208.67.222.220).

6.1.2 Ανάθεση IP address και subnet mask στο Cisco Packet Tracer (CPT).

Ανοίξτε το **2routers-new.pkt** από τον ιστότοπο του μαθήματος για να βλέπετε τις ρυθμίσεις που αναφέρονται από αυτήν την παράγραφο μέχρι και την 6.1.5

Σε κάθε τερματική συσκευή όπως PC, Server, Laptop, υπάρχει στο CPT η καρτέλα Config στην οποία εμφανίζεται η ενότητα ρυθμίσεων ενός NIC, π.χ. FastEthernet0 κάτω από το INTERFACE και επίσης η ενότητα Settings κάτω από το GLOBAL που θα δούμε στην συνέχεια.

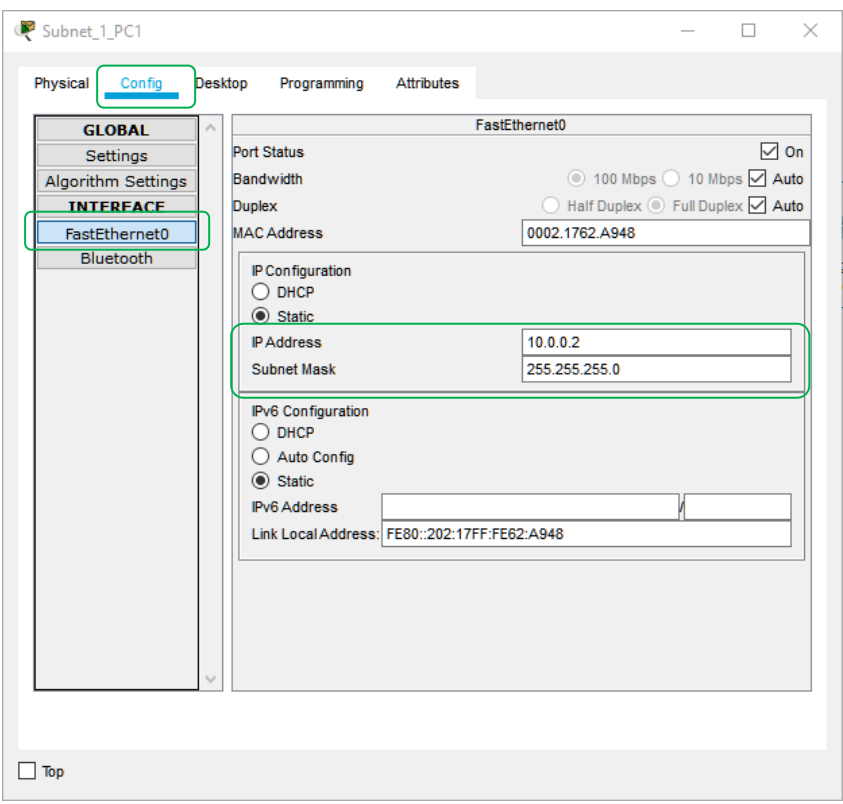

**Εικόνα 6.4**: Ρυθμίσεις τερματικής συσκευής: IP address και Subnet mask στο FastEthernet0 NIC για τον υπολογιστή Subnet\_1\_PC1 του δικτύου 2routers-new.pkt.

# 6.1.3 Έλεγχος λειτουργίας επιπέδου δικτύου

Στο δίκτυο **2routers-new.pkt** παρατηρούμε τρία υποδίκτυα το **10.0.0.0/24 , 20.0.0.0/24** και **30.0.0.0/24.** Εφόσον αναθέσουμε IP Address, Subnet Mask σε όλες τις τερματικές συσκευές εντός του ιδίου υποδικτύου, έχουμε λειτουργία του επιπέδου δικτύου L3 από την μια προς την άλλη, π.χ. από το Subnet\_1\_PC1 προς τον Subnet\_1\_Server. Δεν υλοποιείται όμως λειτουργία L3, μεταξύ υπολογιστών που ανήκουν σε διαφορετικά υποδίκτυα, π.χ. μεταξύ Subnet\_2\_PC και Subnet\_1\_Server.

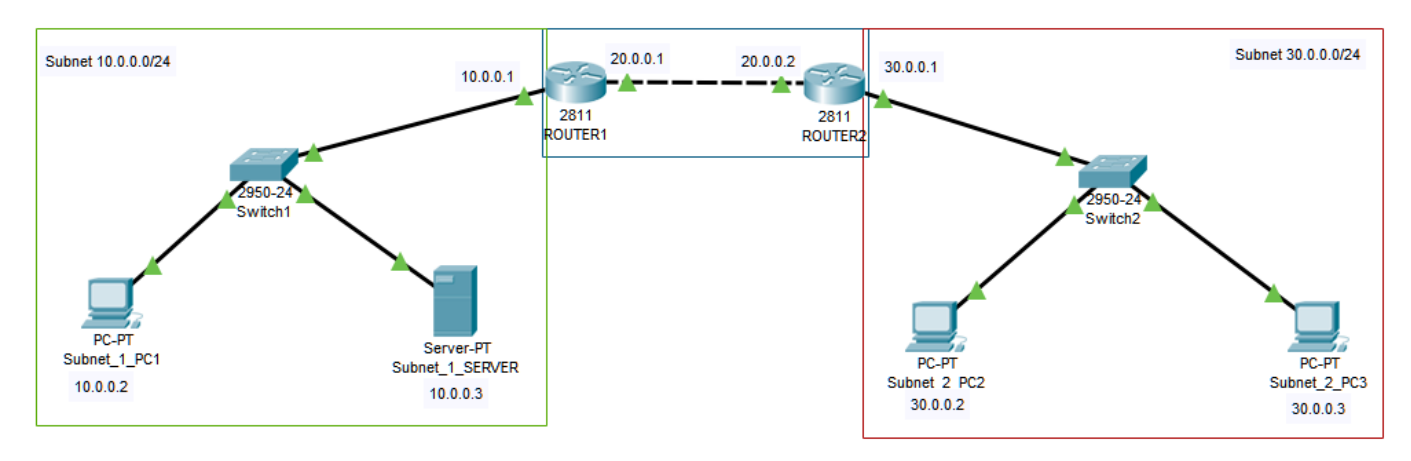

**Εικόνα 6.5**: Δίκτυο του 2routers-new.pkt. Και στους δύο routers οι συνδέσεις στα αριστερά γίνονται στο interface FastEthernet0/0 και προς τα δεξιά στο FastEthernet0/1.

Η επικοινωνία σε επίπεδο L3, μεταξύ υπολογιστών που ανήκουν στα διαφορετικά δίκτυα, μπορεί να ελεγχθεί με τη χρήση της εντολής ping όπως στα προηγούμενα εργαστήρια.

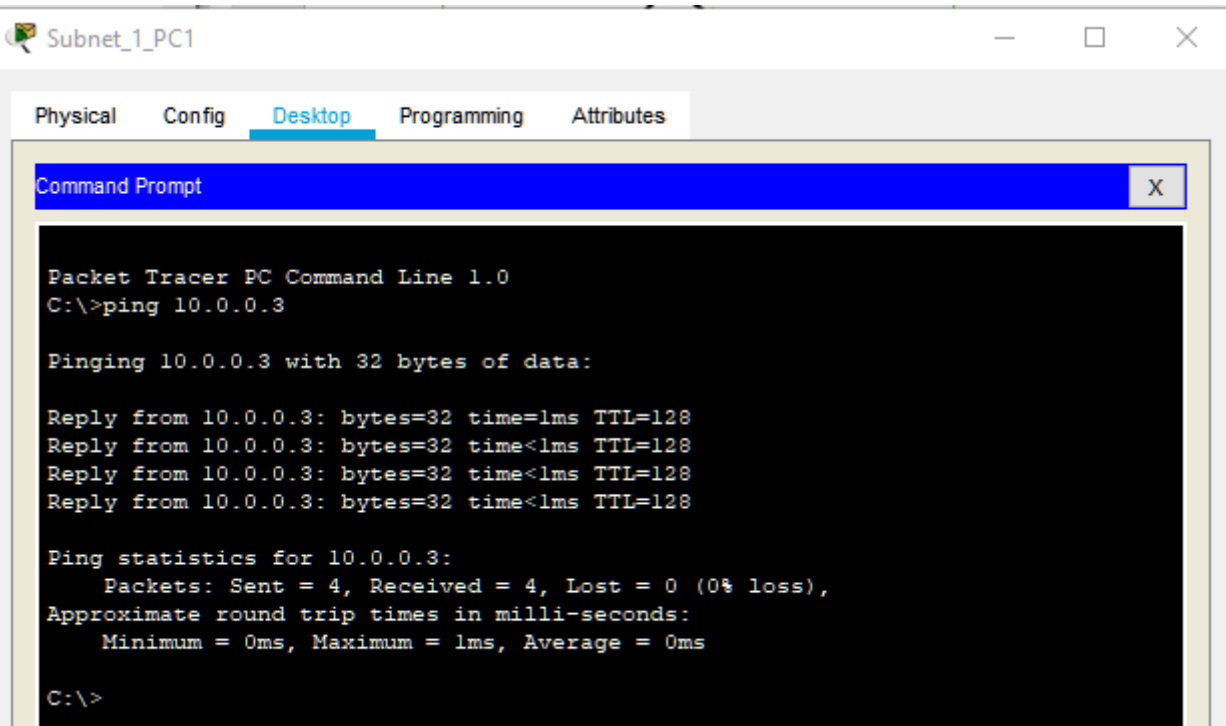

**Εικόνα 6.6**: Επιτυχής δοκιμή λειτουργίας επιπέδου δικτύου για υπολογιστές εντός του ιδίου υποδικτύου.

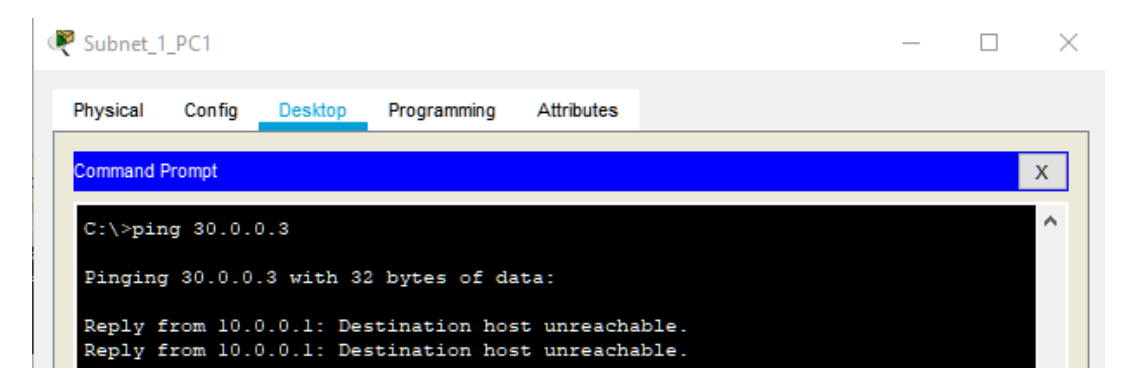

**Εικόνα 6.7**: Ανεπιτυχής δρομολόγηση προς έναν υπολογιστή που ανήκει σε άλλο υποδίκτυο.

# 6.1.4 Προεπιλεγμένη πύλη (default gateway)

Σε τερματικές συσκευές, δηλαδή hosts που δεν είναι routers, υπάρχει η ρύθμιση default gateway ή gateway που αντιστοιχεί στην πύλη του υποδικτύου στο οποίο ανήκει η IPv4 Address της συσκευής. Είναι και αυτή μια IPv4 Address που έχει ανατεθεί σε ένα από τα πολλά NIC ενός **δρομολογητή (router)**. Μέσω του gateway τα πακέτα που αποστέλλονται από το σύστημα μας εξέρχονται από το υποδίκτυο και δρομολογούνται μέχρι το **επόμενο άλμα (next hop)**. Τα άλματα γίνονται σε μια αλληλουχία ξεκινώντας από IPv4 της gateway

και φτάνοντας ως την διεύθυνση προορισμού. Με την εντολή **tracert** στα Windows ή **traceroute** σε Linux μπορούμε να παρατηρήσουμε αυτήν την αλληλουχία δρομολόγησης.

| C:\Users\Researcher>tracert www.iee.ihu.gr                                       |                      |             |                   |                                                                   |  |  |  |  |  |
|----------------------------------------------------------------------------------|----------------------|-------------|-------------------|-------------------------------------------------------------------|--|--|--|--|--|
| Tracing route to web.iee.ihu.gr $[195.251.123.33]$<br>over a maximum of 30 hops: |                      |             |                   |                                                                   |  |  |  |  |  |
|                                                                                  |                      |             |                   |                                                                   |  |  |  |  |  |
| $\mathbf{1}$                                                                     | $\leq 1$ ms          |             |                   | $\langle$ 1 ms $\langle$ 1 ms 192.168.1.1                         |  |  |  |  |  |
| $\overline{2}$                                                                   | $6 \text{ ms}$       |             |                   | 5 ms 5 ms 80.106.125.100                                          |  |  |  |  |  |
| 3                                                                                | 6 ms                 |             |                   | 6 ms 6 ms 79.128.242.181                                          |  |  |  |  |  |
| 4                                                                                |                      |             |                   | 12 ms 14 ms 11 ms 79.128.240.133                                  |  |  |  |  |  |
| 5.                                                                               |                      |             |                   | 12 ms 13 ms 12 ms grnet-2.gr-ix.gr [176.126.38.31]                |  |  |  |  |  |
| 6                                                                                | $23$ ms              |             |                   | 21 ms 21 ms teithe-2.kolettir.access-link.grnet.gr [62.217.97.59] |  |  |  |  |  |
| 7                                                                                | $21$ ms              |             | 20 ms 20 ms       | wf-aliakmon.noc.teithe.gr [195.251.240.46]                        |  |  |  |  |  |
| 8                                                                                |                      | 21 ms 20 ms | 20 ms             | sindos-wf.noc.teithe.gr [195.251.240.41]                          |  |  |  |  |  |
| 9                                                                                |                      | 26 ms 26 ms |                   | 21 ms loudias-sindos.noc.teithe.gr [195.251.240.33]               |  |  |  |  |  |
| 10                                                                               |                      |             | 21 ms 22 ms 21 ms | tux-loudias.it.teithe.gr [195.251.240.62]                         |  |  |  |  |  |
| 11                                                                               |                      | 21 ms 21 ms |                   | 21 ms it-tux.it.teithe.gr [195.251.240.69]                        |  |  |  |  |  |
| $12 \overline{ }$                                                                | $21$ ms              | $21$ ms     | 22 ms             | web.it.teithe.gr [195.251.123.33]                                 |  |  |  |  |  |
|                                                                                  |                      |             |                   |                                                                   |  |  |  |  |  |
|                                                                                  | Trace complete.      |             |                   |                                                                   |  |  |  |  |  |
|                                                                                  | C:\Users\Researcher> |             |                   |                                                                   |  |  |  |  |  |
|                                                                                  |                      |             |                   |                                                                   |  |  |  |  |  |

**Εικόνα 6.8**: Διαδοχικά άλματα από έναν υπολογιστή που έχει ως gateway την 192.168.1.1 προς τον εξυπηρετητή web του τμήματος Μηχανικών Πληροφορικής και Ηλεκτρονικών Συστημάτων.

Όπως θα δούμε παρακάτω, οι δρομολογητές έχουν ρυθμίσεις ώστε να επιλέγουν το επόμενο άλμα ανάλογα με το υποδίκτυο στο οποίο ανήκει η διεύθυνση προορισμού, μέχρι το τελικό άλμα προς στον router του υποδικτύου προορισμού. Εντός αυτού η διεύθυνση προορισμού είναι άμεσα προσβάσιμη από τον router και τερματίζεται η αλληλουχία δρομολόγησης.

# 6.1.5 Ανάθεση default gateway στο CPT

Το πρώτο στάδιο για την σωστή υλοποίηση της δρομολόγησης είναι να αναθέσουμε το gateway σε κάθε τερματική συσκευή ώστε πλέον να προωθούν πακέτα προς τον router του υποδικτύου στο οποίο ανήκουν. Πριν από αυτό πρέπει να έχουμε αναθέσει μια διεύθυνση IPv4 στο interface του router το οποίο είναι συνδεδεμένο σε αυτό υποδίκτυο.

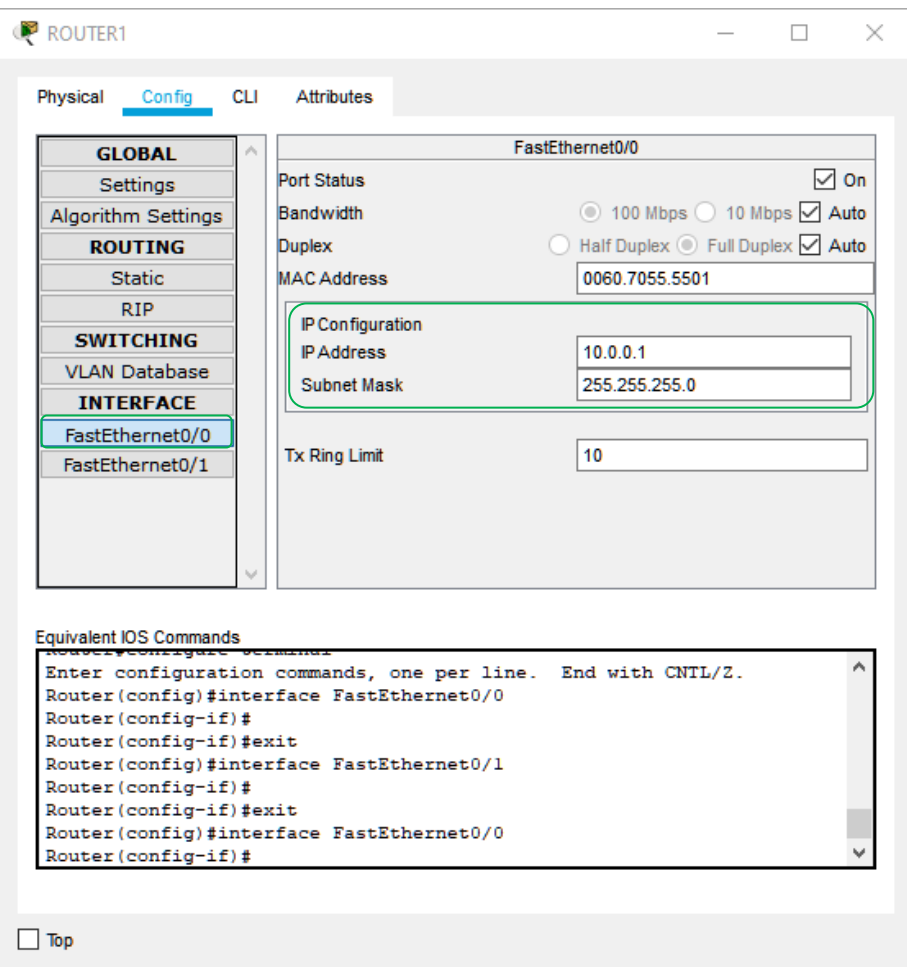

**Εικόνα 6.9**: Ρυθμίσεις Router: To FastEthernet0/0 συνδέει τον router με το υποδίκτυο 10.0.0.0/24 (πράσινο). Έτσι το gateway σε όλες τις τερματικές συσκευές που ανήκουν σε αυτό θα είναι 10.0.0.1

Αφού γνωρίζουμε την αντίστοιχη IPv4 για το default gateway, στο παράδειγμα μας την 10.0.0.1 την συμπληρώνουμε σε κάθε τερματική συσκευή και στην ενότητα Settings της καρτέλας Config.

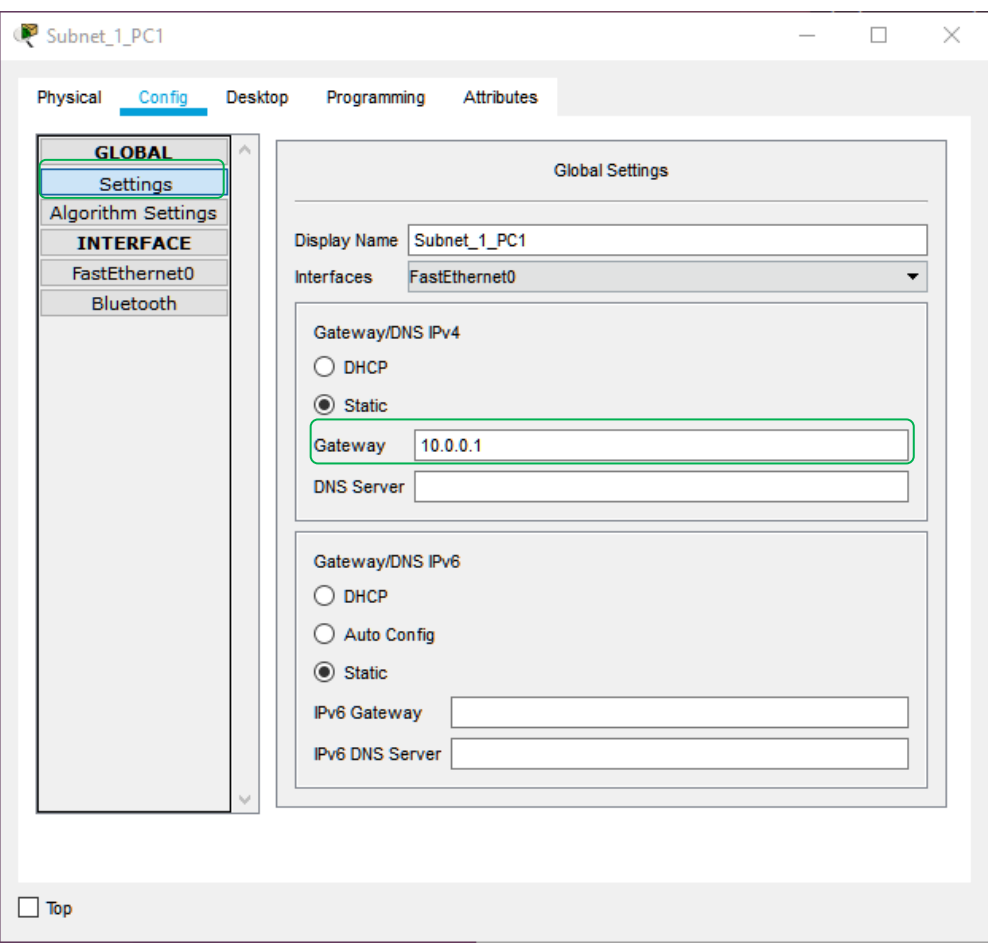

**Εικόνα 6.10**: Ρυθμίσεις τερματικής συσκευής: Gateway για το Subnet\_1\_PC1 του δικτύου 2routers-new.pkt

Με την ολοκλήρωση της ρύθμισης η λειτουργία του επιπέδου δικτύου υλοποιείται σωστά μέχρι και το default gateway. Άρα το πακέτο μπορεί να δρομολογηθεί από τον υπολογιστή μας προς το default gateway, δηλαδή τον κοντινότερο σε εμάς router. Παρακάτω θα δούμε πως θα συνεχιστεί η δρομολόγηση από εκεί και πέρα.

# 6.2 Εγγραφές στον πίνακα δρομολόγησης (routing table)

6.2.1 Δρομολόγηση μεταξύ διαφορετικών NIC του ιδίου router.

Ανοίξτε το αρχείο **4subnets-2routers.pkt** από τον ιστότοπο του εργαστηρίου, όπου υπάρχει η περίπτωση δύο υποδικτύων που συνδέονται σε δύο interfaces του ιδίου router.

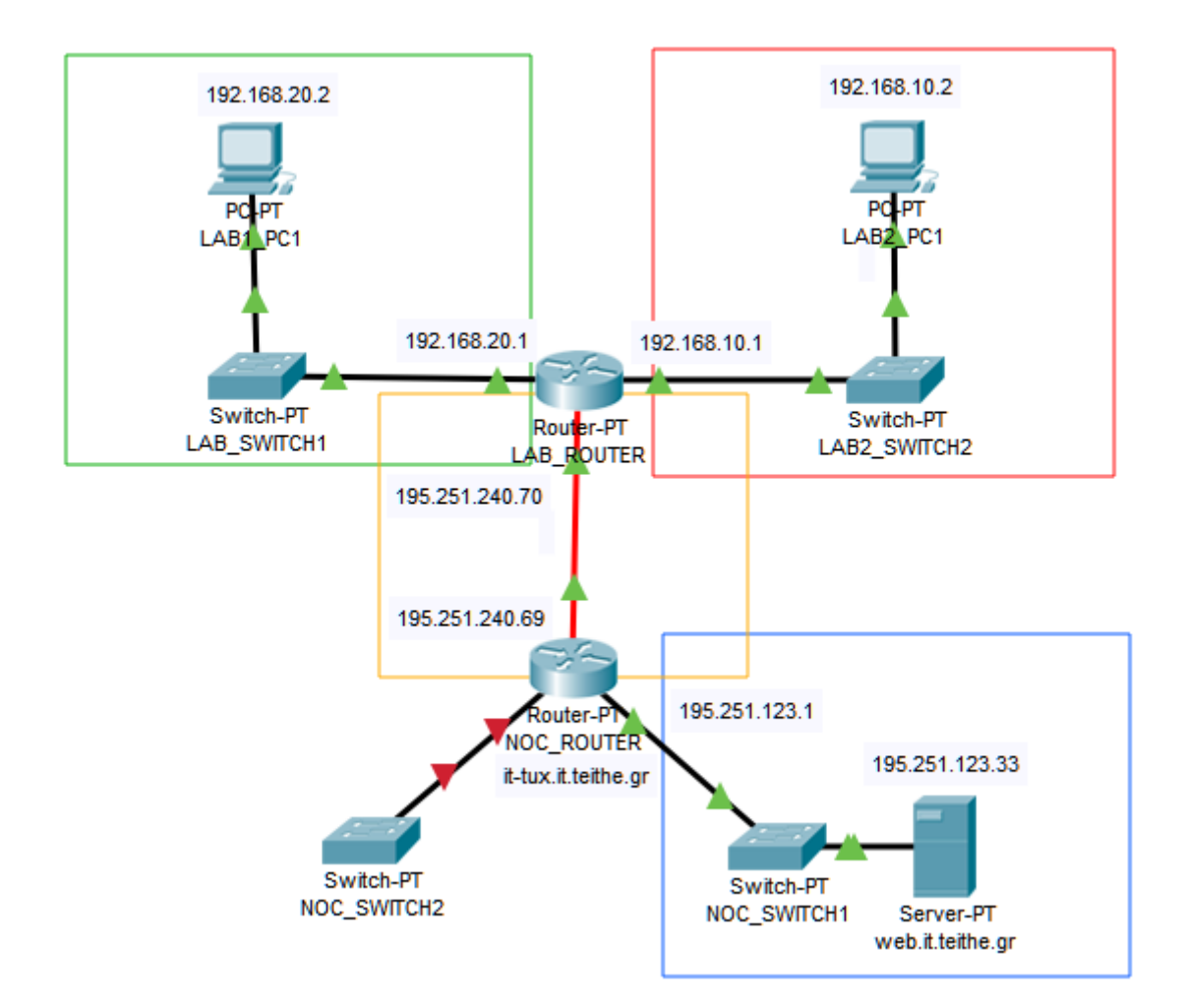

**Εικόνα 6.11:** Δίκτυο **4subnets-2routers.pkt** που περιλαμβάνει δύο routers που συνδέονται μεταξύ τους με οπτική ίνα, έχοντας ο κάθε ένας δύο interfaces διαθέσιμα για σύνδεση με υποδίκτυα. Στον LAB\_ROUTER έχουμε ενεργοποιήσει την ζεύξη (L2) σε δύο interfaces, ενώ στον NOC\_ROUTER μόνο στο ένα.

Για το κάθε interface του router ανατίθεται διαφορετική διεύθυνση IPv4. Για τον LAB\_ROUTER στα αριστερά το FastEthernet0/0 έχει 192.168.20.1 και στα δεξιά το FastEthernet0/1 έχει 192.168.10.1. Τα αντίστοιχα υποδίκτυα είναι αριστερά **192.168.20.0/24** μέσα σε πράσινο πλαίσιο και δεξιά **192.168.10.0/24** μέσα σε κόκκινο πλαίσιο. Ρυθμίζοντας στα LAB1\_PC1 και LAB2\_PC1 i) Έγκυρη διεύθυνση IP, ii) Subnet mask, και iii) default gateway. Παρατηρούμε ότι η δρομολόγηση μεταξύ των υποδικτύων που συνδέονται στον ίδιο router λειτουργεί απευθείας. Για την επιβεβαίωση θα χρησιμοποιήσουμε **ping** και **traceroute**.

Από το LAB1\_PC1, αρχικά κάνουμε ping προς το gateway του "πράσινου" υποδικτύου, την IP που έχει ανατεθεί στο interface που συνδέεται με το LAB\_SWITCH1, δηλαδή στο ίδιο που συνδέεται το LAB1\_PC1.

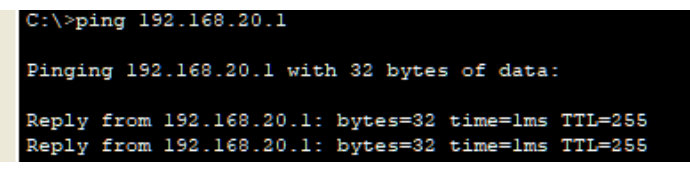

Μετά κάνουμε ping προς την IP που αποτελεί το gateway για το "κόκκινο" υποδίκτυο και έχει ανατεθεί στο δεύτερο interface που συνδέεται με το LAB2\_SWITCH2.

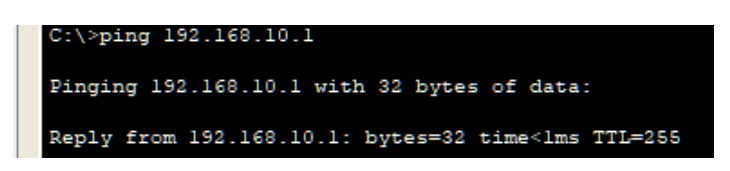

Τέλος κάνουμε ping προς το σύστημα LAB2\_PC1 που ανήκει στο δεύτερο υποδίκτυο. Παρατηρούμε ότι το πρώτο (μερικές φορές και το δεύτερο) ping κάνει request timed out, αλλά κατόπιν αρχίζει να λειτουργεί σωστά.

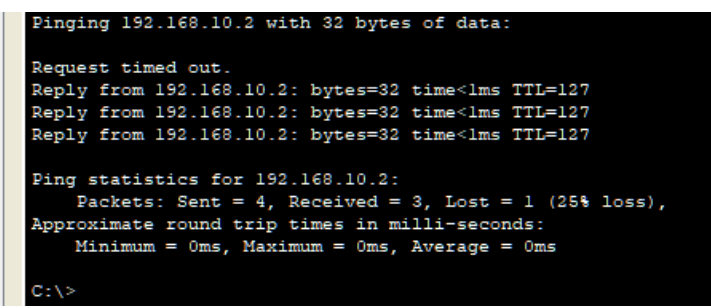

Αν εκτελέσουμε traceroute 192.168.10.2 προς το LAB2\_PC1 βλέπουμε πλέον τα δύο άλματα (hop) που γίνονται.

- 1. Gateway του LAB1\_PC1 (192.168.20.1)
- 2. Προορισμός (192.168.10.2)

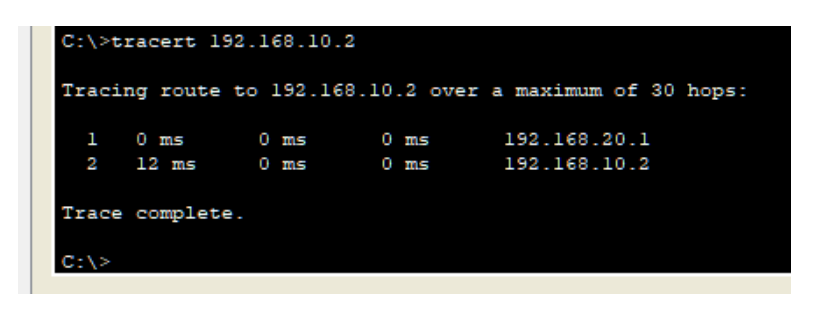

6.2.2 Οι εγγραφές τύπου C - Connected

Η ρύθμιση IP Address και Subnet mask σε ένα NIC του router δημιουργεί αυτόματα εγγραφές τύπου **C – Connected** σε έναν **πίνακα δρομολόγησης (routing table)**, μια δομή μέσα στην μνήμη του router. Με αυτές τις εγγραφές βλέπει τα υποδίκτυα που είναι άμεσα συνδεδεμένα πάνω του, ώστε να προωθήσει τα πακέτα μεταξύ τους. Στο CPT μπορούμε να εμφανίσουμε εύκολα τον πίνακα δρομολόγησης αν επιλέξουμε το εργαλείο Inspect από την μπάρα εργαλείων, στην συνέχεια αριστερό κλικ στον router και μετά από το context-menu επιλογή του Routing Table.

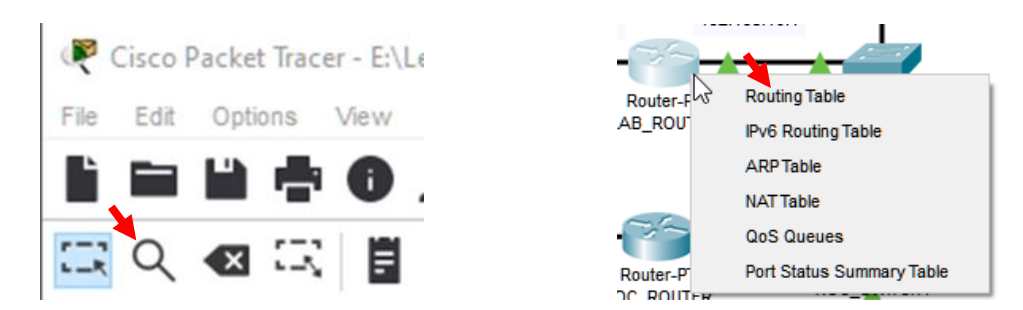

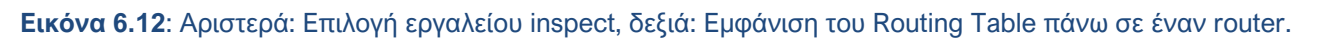

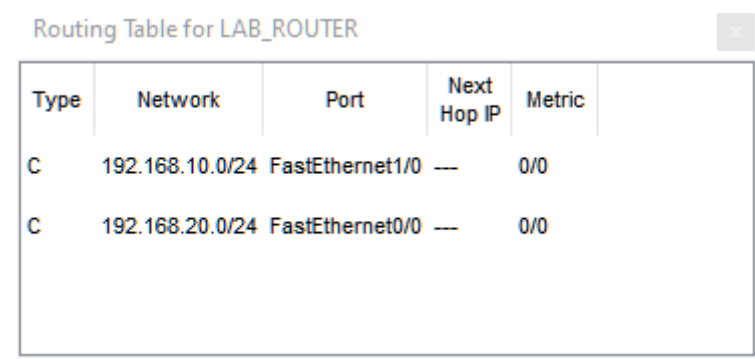

**Εικόνα 6.13**: Εγγραφές τύπου C στον πίνακα δρομολόγησης του LAB\_ROUTER, πριν την περαιτέρω ρύθμιση.

Αν προσπαθήσουμε να κάνουμε ping τον WEB.IT.TEITHE.GR που ανήκει στο "μπλε" υποδίκτυο χωρίς περαιτέρω ρύθμιση της δρομολόγησης, το default gateway μας απαντάει με το μήνυμα λάθους **Destination host unreachable**. Αυτό σημαίνει ότι δεν υπάρχει κάποια εγγραφή στο routing table που να καθοδηγεί τον router προς το υποδίκτυο που ανήκει ο destination host, άρα αυτό είναι μη προσπελάσιμο.

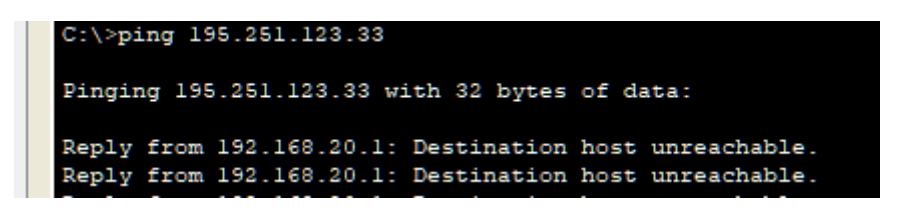

6.2.2 Οι διαδρομές τύπου S – Static.

Συνδέοντας τους routers μεταξύ τους με οπτική ίνα (fiber) στα εκατέρωθεν FastEthernet4/0, δημιουργείται ένα «δίκτυο» μεταξύ των δύο routers. Στην εικόνα 6.13 που είναι τμήμα του **4subnets-2routers.pkt** βλέπουμε το υποδίκτυο 192.251.20.64/29 (μάσκα υποδικτύου 255.255.255.248) με έγκυρο εύρος διευθύνσεων  $192.251.20.65 - 192.251.20.70$ και συνολική χωρητικότητα 6 hosts.

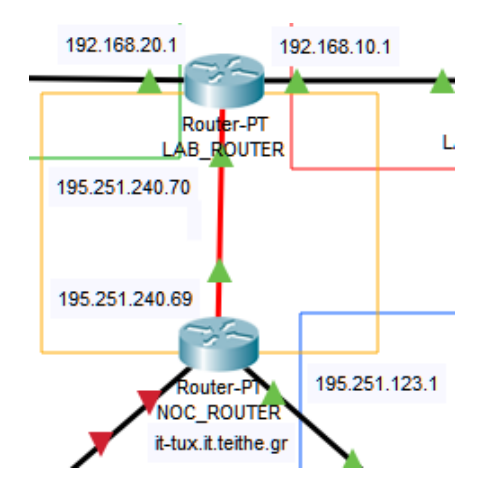

**Εικόνα 6.14:** Υποδίκτυο 192.251.20.64/29 στο οποίο υπάρχουν 2 routers και περιθώριο για προσθήκη άλλων 4.

Έχοντας υλοποιήσει σύνδεση σε L1 με την οπτική ίνα, με ενεργοποίηση των αντίστοιχων interfaces για λειτουργία σε L2, και επίσης ανάθεση διευθύνσεων IP για λειτουργία L3 μεταξύ των routers, εξακολουθεί να μην υπάρχει επικοινωνία μεταξύ του εξυπηρετητή WEB.IT.TEITHE.GR και των υπολογιστών LAB1\_PC1 και LAB2\_PC1. Για να επιτευχθεί η δρομολόγηση πακέτων μεταξύ δρομολογητών, πρέπει να ληφθούν υπόψιν τα τρία παρακάτω σημεία<sup>3</sup>:

- Οι δρομολογητές προωθούν τα πακέτα βασισμένοι στις πληροφορίες που περιλαμβάνονται, μόνο στον δικό τους πίνακα δρομολόγησης.
- Οι πληροφορίες δρομολόγησης σε έναν δρομολογητή δεν είναι ίδιες με άλλους δρομολογητές του ίδιου τομέα.
- Στην περίπτωση που ορίζεται μια διαδρομή σε ένα πίνακα δρομολόγησης προς ένα απομακρυσμένο δίκτυο, δεν διασφαλίζεται ότι ο απομακρυσμένος δρομολογητής έχει τις ίδιες διαδρομές επιστροφής.

Η δρομολόγηση μεταξύ του **192.251.123.0/24** και των υποδικτύων **192.168.20.0/24** και **192.168.10.0/24** θα ενεργοποιηθεί με επιπλέον εγγραφές στον routing table που **λέγονται διαδρομές (routes).** Οι στατικές διαδρομές ή εγγραφές τύπου **S – Static** δηλώνουν για τα μη προσπελάσιμα (unreachable) υποδίκτυα ποιο είναι το επόμενο άλμα προς αυτά. Στον παρακάτω πίνακα βλέπουμε τις IP διευθύνσεις των δρομολογητών για το μεταξύ τους δίκτυο, τα συνδεδεμένα και τα μη προσπελάσιμα από αυτούς υποδίκτυα.

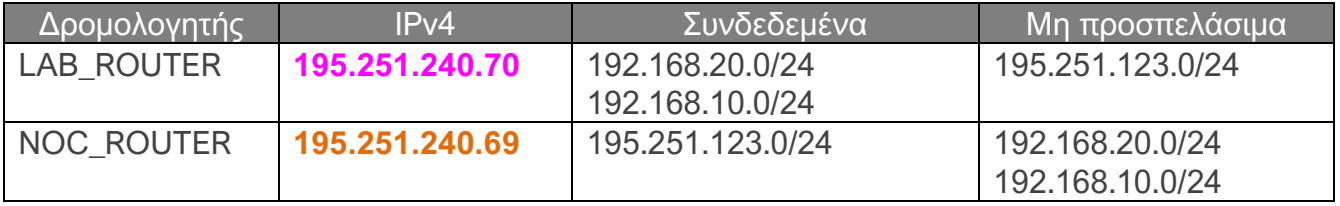

<sup>3</sup> Από το <https://www.ccnablog.com/static-routing/>

Θα προσθέσουμε στους εκατέρωθεν routers νέες στατικές διαδρομές ώστε να καταστήσουμε το κάθε υποδίκτυο προσπελάσιμο από το άλλο. Παρακάτω υλοποιείται η δρομολόγηση μεταξύ του «πράσινου» και «μπλε» υποδικτύου, ώστε να μπορεί να επικοινωνεί το LAB1\_PC1 με τον WEB.IT.TEITHE.GR.

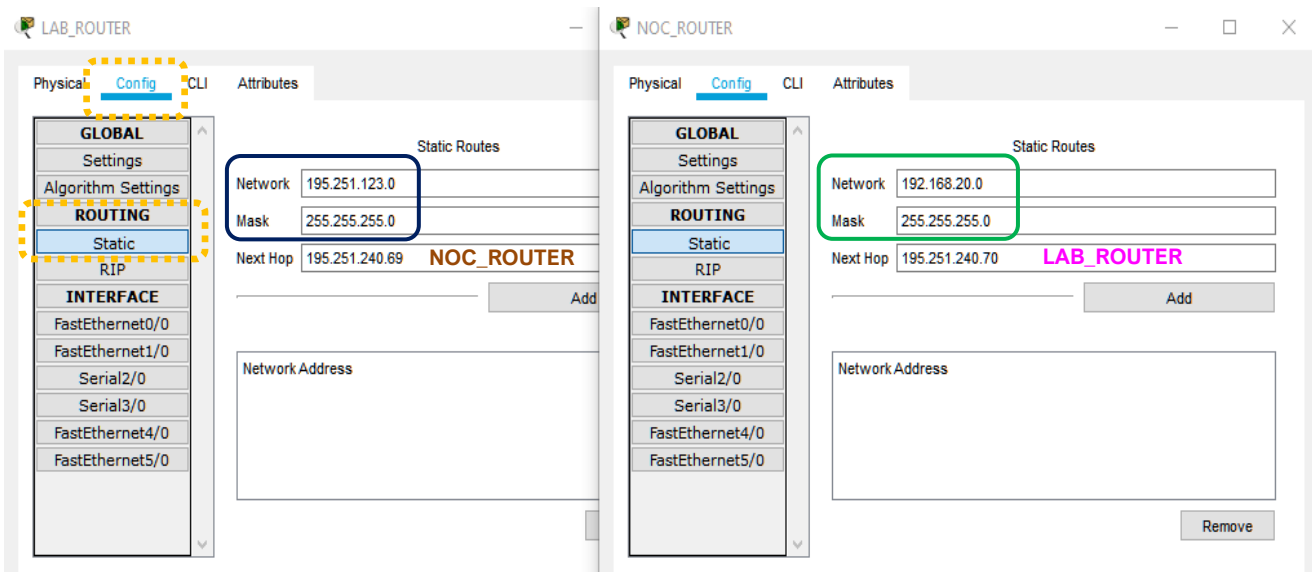

Μετά το πάτημα του πλήκτρου [Add] στους δύο routers, δημιουργούνται οι εγγραφές S,

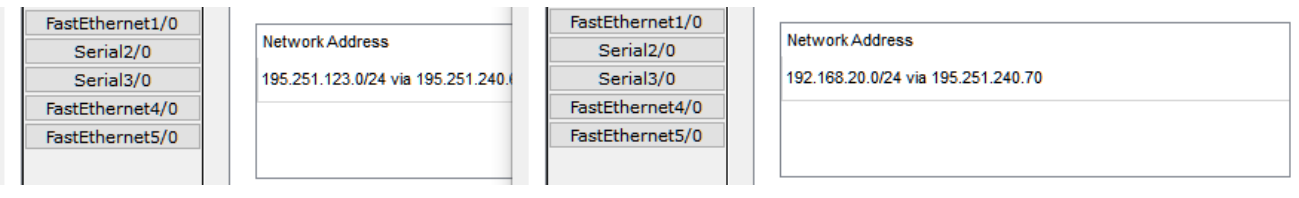

#### οι οποίες πλέον εμφανίζονται στα routing tables:

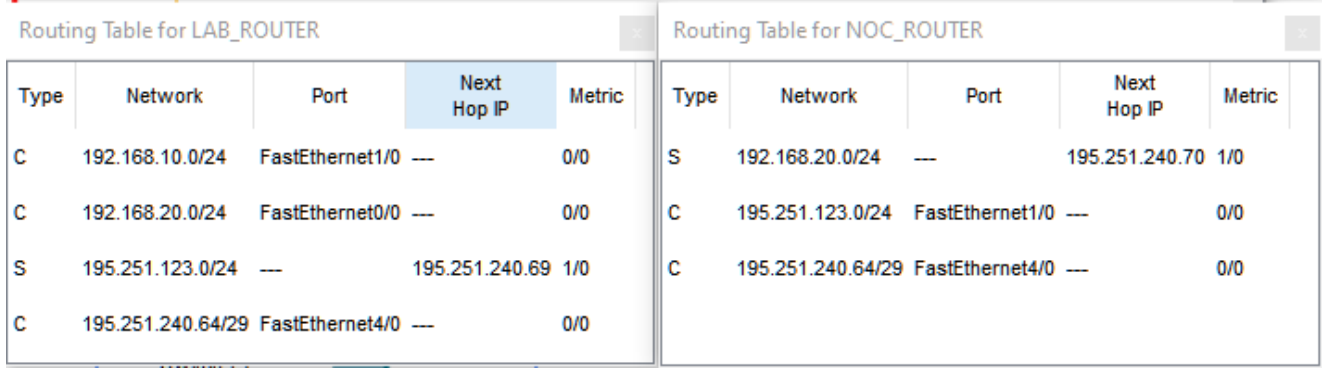

Τρέχοντας από τον υπολογιστή LAB1\_PC1 την εντολή ping 195.251.123.33 θα διαπιστώσουμε ότι πλέον υπάρχει πλήρης υλοποίηση του επιπέδου δικτύου. Τρέχοντας tracert θα δούμε τα hops της δρομολόγησης κατ' αντιστοιχία με τις εγγραφές που φτιάξαμε.

- 1. Gateway του LAB1\_PC1
- 2. Next hop προς το δίκτυο 195.251.123.0/24 από την εγγραφή S στον LAB\_ROUTER
- 3. Προορισμός WEB.IT.TEITHE.GR

| LAB1_PC1              |                 |                            |                                              |                                                            |  |
|-----------------------|-----------------|----------------------------|----------------------------------------------|------------------------------------------------------------|--|
| Physical              | Config          | Desktop                    | Programming Attributes                       |                                                            |  |
| <b>Command Prompt</b> |                 |                            |                                              |                                                            |  |
|                       |                 | C:\>tracert 195.251.123.33 | Packet Tracer PC Command Line 1.0            | Tracing route to 195.251.123.33 over a maximum of 30 hops: |  |
| 1                     |                 |                            |                                              | 1 ms 0 ms 0 ms 192.168.20.1                                |  |
| R                     |                 |                            | 2 $1 \text{ ms}$ 0 $\text{ms}$ 0 $\text{ms}$ | 195.251.240.69<br>11 ms 0 ms 0 ms 195.251.123.33           |  |
|                       | Trace complete. |                            |                                              |                                                            |  |

**Εικόνα 6.15:** Λειτουργική δρομολόγηση μεταξύ υποδικτύων 192.168.20.0/24 και 195.251.123.0/24

Για να λειτουργήσει η δρομολόγηση για πακέτα που προορίζονται για το υποδίκτυο 192.168.10.0/24 προερχόμενα από το 195.251.123.0/24, χρειάζεται ακόμα μια εγγραφή S στον NOC\_ROUTER, ώστε πλέον το routing table να διαμορφωθεί όπως στην παρακάτω εικόνα

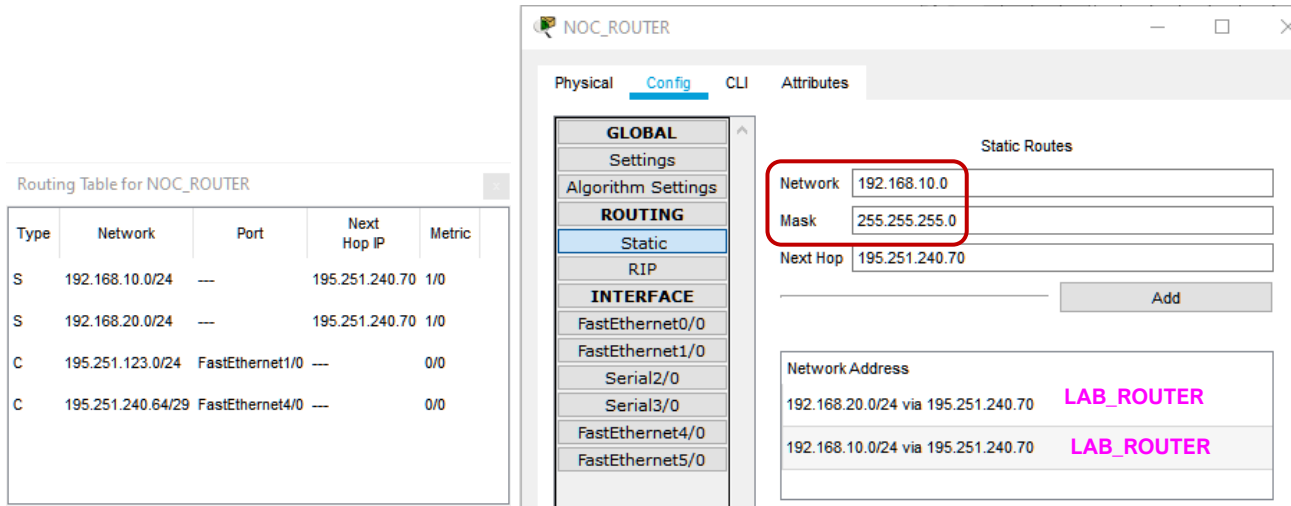

**Εικόνα 6.16:** Δύο εγγραφές τύπου S για τα δύο υποδίκτυα που υπάρχουν πίσω από τον LAB\_ROUTER

Μπορείτε να παρακολουθήσετε και τα παρακάτω videos για ρύθμιση static routing:

- Για 2 routers: <https://www.youtube.com/watch?v=ziDv9esbEG0&t=95s>
- Για 3 routers: <https://www.youtube.com/watch?v=5RIdlZczu5A&t=440s>

#### 6.2.4 Command Line Interface

Το Cisco Packet Tracer προσομοιώνει του routers της εταιρίας Cisco οι οποίοι έχουν ενσωματωμένο λειτουργικό σύστημα που παρέχει στον διαχειριστή ένα σύνολο εντολών που εκτελούνται από το **Command Line Interface (CLI)** . Στο CPT μπορεί να χρησιμοποιηθεί το CLI για όσους προχωρημένους χρήστες θέλουν να ρυθμίσουν έναν router με εντολές, αντί με την διεπαφή χρήση (GUI). Για παράδειγμα η εμφάνιση του routing table γίνεται με τις εντολές **enable** και **show ip route**.

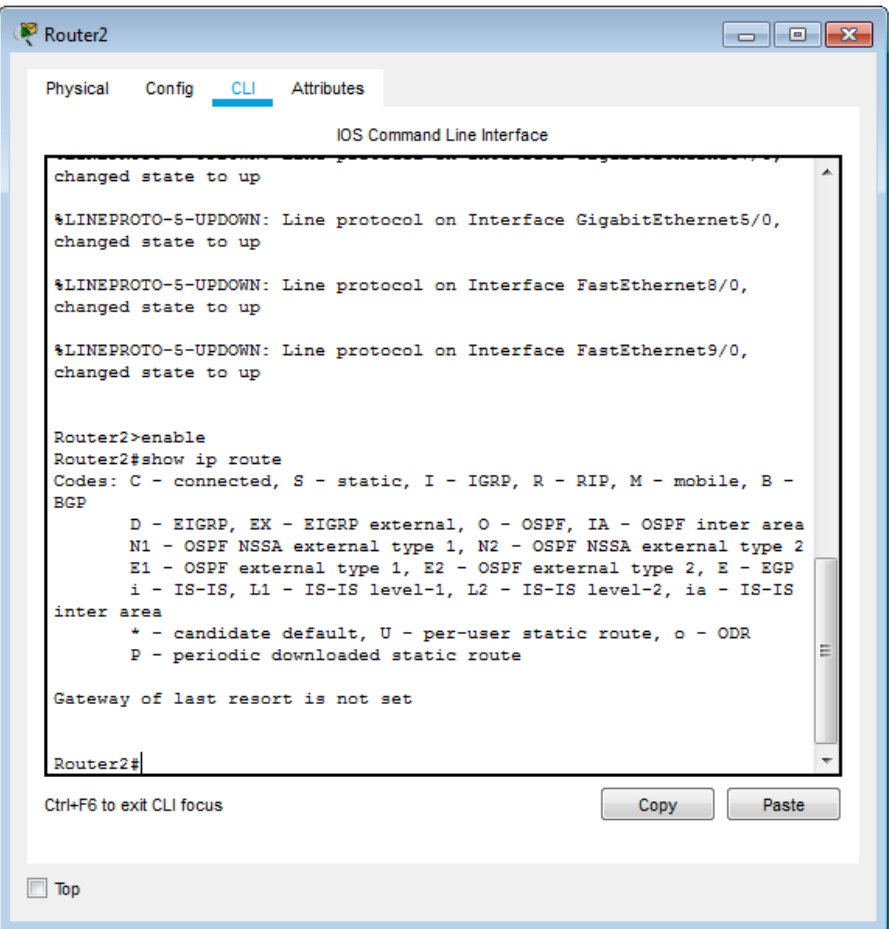

**Εικόνα 6.17:** Προσομοίωση του CLI στο CPT.

# 6.2.3 Δυναμική δρομολόγηση και stub networks.

Στα παραγωγικά δίκτυα, υπάρχουν αλγόριθμοι δρομολόγησης οι οποίοι καθορίσουν την διαδρομή δυναμικά, ενώ οι στατικές διαδρομές υπάρχουν μόνο όταν ένα συγκεκριμένο δίκτυο συνδέεται με ένα stub (ακραίο, απομεινάρι) δίκτυο. Τα stub networks είναι εκείνα τα δίκτυα που μπορούν να προσπελαθούν μέσω ενός μόνο σημείου ή ενός interface. Για αυτόν τον λόγο το traceroute προς την ίδια τοποθεσία ενδέχεται να εμφανίζει διαφορετικά IP στα next hops.

#### **ΑΣΚΗΣΗ 6.1: Πλήρως λειτουργικό επίπεδο δικτύου με χρήση δύο δρομολογητών.**

Δουλέψτε πάνω στο **2routers-new.pkt** από τον ιστότοπο του εργαστηρίου. Το αρχείο απαιτεί Cisco Packet Tracer τουλάχιστον έκδοσης 7.2.2.

1. Ελέγξτε τις ρυθμίσεις των υπολογιστών στο υποδίκτυο 10.0.0.0/24, ως προς το αν οι διευθύνσεις IP που έχουν ανατεθεί ανήκουν στο έγκυρο εύρος διευθύνσεων.

- 2. Ελέγξτε αν χρησιμοποιείται το σωστό gateway IP address και στα δύο συστήματα SUBNET 1 PC1 και SUBNET 1 SERVER,.
- 3. Δοκιμάστε ping από το SUBNET\_1\_PC1 προς το SUBNET\_1\_SERVER. Πρέπει να λειτουργεί σωστά.
- 4. Ενεργοποιήστε την ζεύξη μεταξύ των δύο routers.
- 5. Συμπληρώστε το Gateway στο SUBNET\_2\_PC2.
- 6. Ρυθμίστε πλήρως το SUBNET\_2\_PC3 (IP, Subnet Mask, Gateway).
- 7. Δοκιμάστε ping από το SUBNET\_2\_PC2 προς το SUBNET\_2\_PC3. Πρέπει να λειτουργεί σωστά.
- 8. Προσθέστε τις στατικές διαδρομές στους ROUTER1 και ROUTER2 ώστε να ολοκληρωθεί σωστά η αμφίδρομη δρομολόγηση μεταξύ των υποδικτύων 10.0.0.0/24 και 30.0.0.0/24
- 9. Κάντε ping από τον SUBNET\_1\_PC1 προς το gateway του.
- 10.Κάντε ping από τον SUBNET\_1\_PC1 προς το gateway του άλλου δικτύου
- 11.Κάντε ping από τον SUBNET\_1\_PC1 προς το SUBNET\_2\_PC3.
- 12.Εκτελέστε την traceroute από το 30.0.0.3 προς το 10.0.0.3

# **ΑΣΚΗΣΗ 6.2: Ολοκλήρωση δρομολόγησης από οποιοδήποτε υποδίκτυο προς 2 άλλα με χρήση τριών δρομολογητών.**

Δουλέψτε πάνω στο **3routers-new.pkt** από τον ιστότοπο του εργαστηρίου. Το αρχείο απαιτεί Cisco Packet Tracer τουλάχιστον έκδοσης 7.2.2.

- 1. Συμπληρώστε όλα τα IP address των R1, R2, R3 για κάθε interface τους.
- 2. Συμπληρώστε το σωστό gateway σε κάθε υπολογιστή στο υποδίκτυο 192.168.30.0/24. Ελέγξτε την προσβασιμότητα στο gateway από κάποιον υπολογιστή.
- 3. Συμπληρώστε το σωστό gateway σε κάθε υπολογιστή στο υποδίκτυο 192.168.20.0/24. Ελέγξτε την προσβασιμότητα στο 10.10.20.1 από κάποιον υπολογιστή.
- 4. Συμπληρώστε το σωστό gateway σε κάθε υπολογιστή στο υποδίκτυο 192.168.10.0/24. Ελέγξτε την προσβασιμότητα στο 10.10.10.2
- 5. Δημιουργείστε όλες τις εγγραφές στατικής δρομολόγησης ώστε οποιοδήποτε υποδίκτυο να μπορεί να αποστείλει πακέτα IP προς τα άλλα 2.
	- a. Δοκιμή ping από PC0 προς PC2 και από PC0 προς PC4
	- b. Δοκιμή ping από PC3 προς PC1 και από PC3 προς PC5
	- c. Δοκιμή ping από PC4 προς PC1 και από PC4 προς PC3
- 6. Εκτελέστε την tracert από το PC0 προς το PC5.

# **ΑΣΚΗΣΗ 6.3: Εύρεση λάθους σε στατική δρομολόγηση**

Στο site <https://www.ccnablog.com/static-routing/> υπάρχει ένα λάθος. Μπορείτε να το εντοπίσετε; **Bonus +0.5** στον τελικό βαθμό του εργαστηριακού μαθήματος.

# 6.3 Δρομολόγηση προς το Internet.

# 6.3.1 Προεπιλεγμένη διαδρομή (default route)

Υποθέστε ότι το δίκτυο **4subnets-2routers.pkt** είναι το δίκτυο της σχολής μας. H ανάγκη που προκύπτει είναι η σύνδεση του με το διαδίκτυο. Υποθέστε ότι προστίθεται ακόμη μία κάρτα δικτύου (NIC) στο δρομολογητή NOC\_ROUTER, με όνομα Serial 0. Μέσω αυτής της κάρτας δικτύου ο NOC\_ROUTER θα επικοινωνεί με τον δρομολογητή του Internet Service Provider (ISP), με όνομα ISP\_ROUTER. Ο ISP είναι ο οργανισμός ή εταιρία που θα παρέχει πρόσβαση στο internet.

Το IP δίκτυο που θα χρησιμοποιηθεί για την επικοινωνία μεταξύ των δρομολογητών NOC\_ROUTER και ISP\_ROUTER θα ονομάζεται DR2-RISP και θα είναι το 199.200.201.4/30. Η διεύθυνση 199.200.201.5 θα ανατεθεί στο NIC του RouterISP και η 199.200.201.6 στοn NOC\_ROUTER.

Θέλουμε οι δρομολογητές του δικτύου να μπορούν αν δρομολογήσουν IP πακέτα σε οποιοδήποτε άγνωστο υποδίκτυο προορισμού. Θα εισαχθούν στατικές διαδρομές στον routing table με χρήση του περιβάλλοντος CLI.

Στον δρομολογητή NOC\_ROUTER γράφουμε σε περιβάλλον CLI :

#### ip route 0.0.0.0 0.0.0.0 199.200.201.5

Συνήθως αυτήν είναι η τελευταία εγγραφή που κάνουμε στον δρομολογητή που μας συνδέει με τον ISP. Η επεξήγησή της είναι ότι για οποιοδήποτε δίκτυο (0.0.0.0) με οποιαδήποτε μάσκα (0.0.0.0) προώθησε τα πακέτα με next hop τον router στον ISP (συγκεκριμένο interface του ISP\_ROUTER που έχει ανατεθεί 199.200.201.5). Αυτό διαφέρει από το default gateway το οποίο υπάρχει σε υπολογιστές/server και άλλες τερματικές συσκευές αλλά όχι στους δρομολογητές.

Μπορείτε να παρακολουθήστε το παρακάτω video για default route και default gateway. [https://www.youtube.com/watch?v=XyKxoDPr5\\_c](https://www.youtube.com/watch?v=XyKxoDPr5_c)

#### **ΑΣΚΗΣΗ 6.4: Default Route**

Δουλέψτε πάνω στο δίκτυο **3routers-new.pkt** (της άσκησης 6.2) από τον ιστότοπο του εργαστηρίου. Το αρχείο απαιτεί Cisco Packet Tracer τουλάχιστον έκδοσης 7.2.2

Aν ο δρομολογητής R1 συνδεθεί με κάποιο ISP στο δίκτυο 174.209.101.226/30, γνωρίζοντας ότι η πλευρά του ISP έχει την διεύθυνση IP που έχει μονό αριθμό στην τέταρτη θέση και η πλευρά του R1 ζυγό αριθμό στην τέταρτη θέση, βρείτε την Default route και καταγράψτε την ως απάντηση (αφού βρείτε πρώτα το δίκτυο).